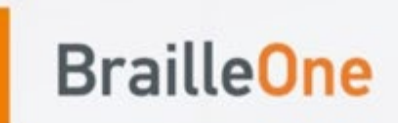

# **KULLANIM KLAVUZU**

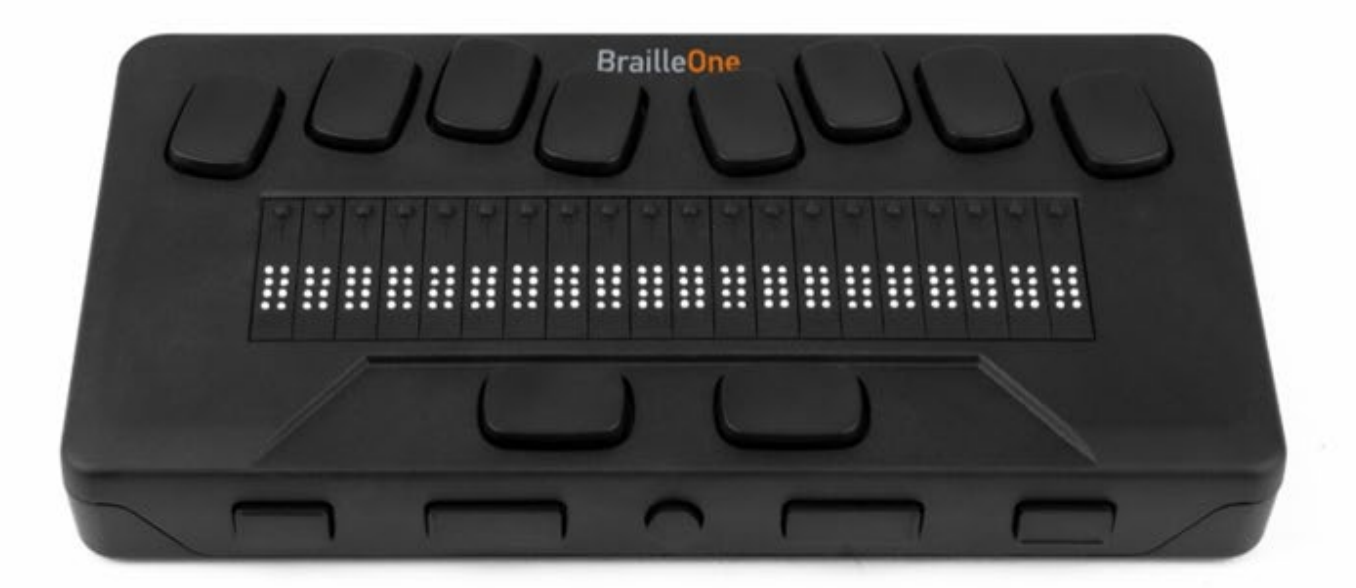

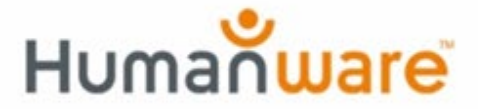

see things. differently.

# **BrailleOne**

# **Kullanım Kılavuzu**

**V2.1**

28 Eylül 2023

Telif Hakkı 2023. Tüm hakları saklıdır, Humanware.

Humanware'e ait telif hakkıyla korunmaktadır. Kullanım Kılavuzu, Humanware'in yazılı izni olmadan kısmen veya tamamen kopyalanamaz.

## **İçindekiler**

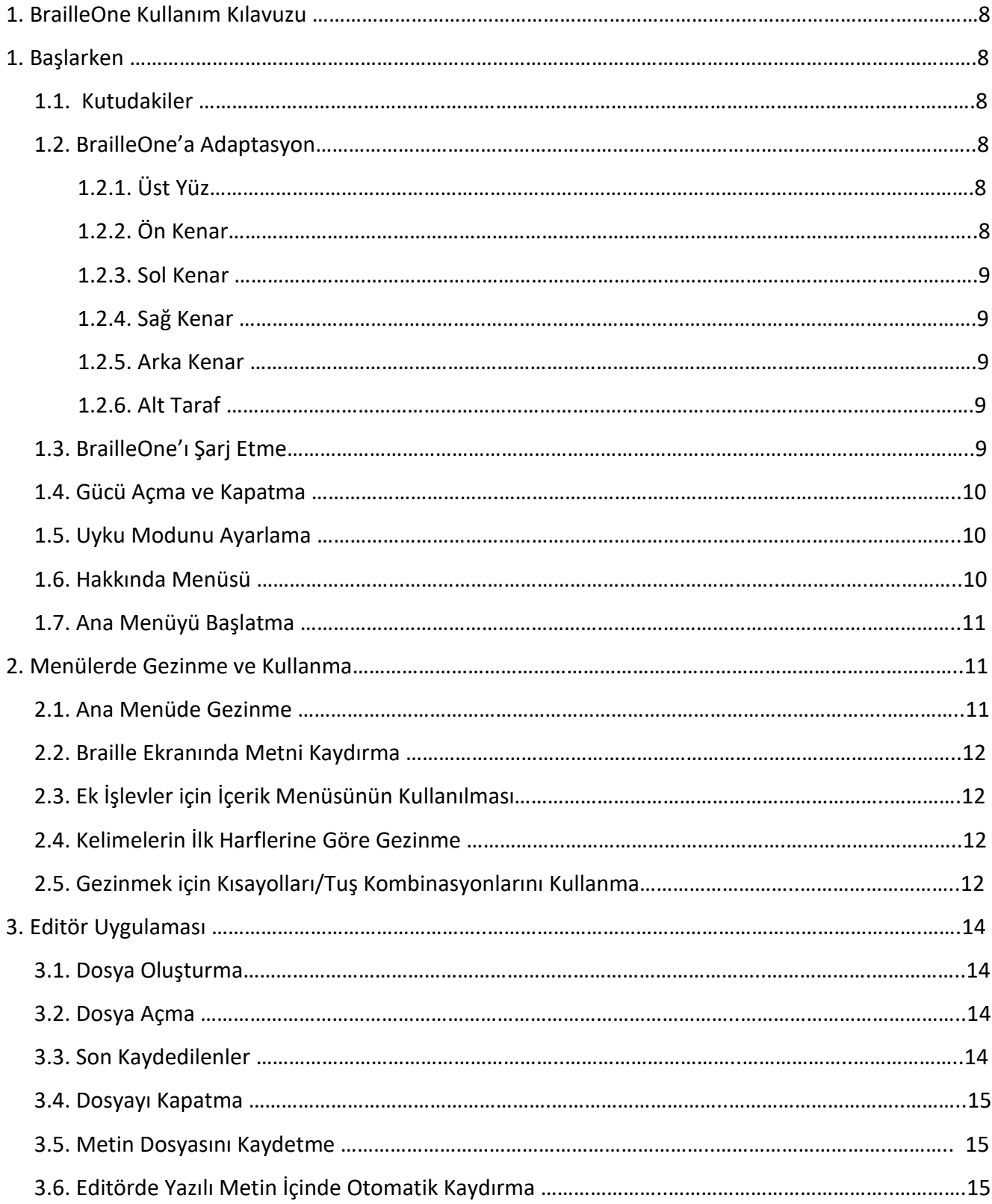

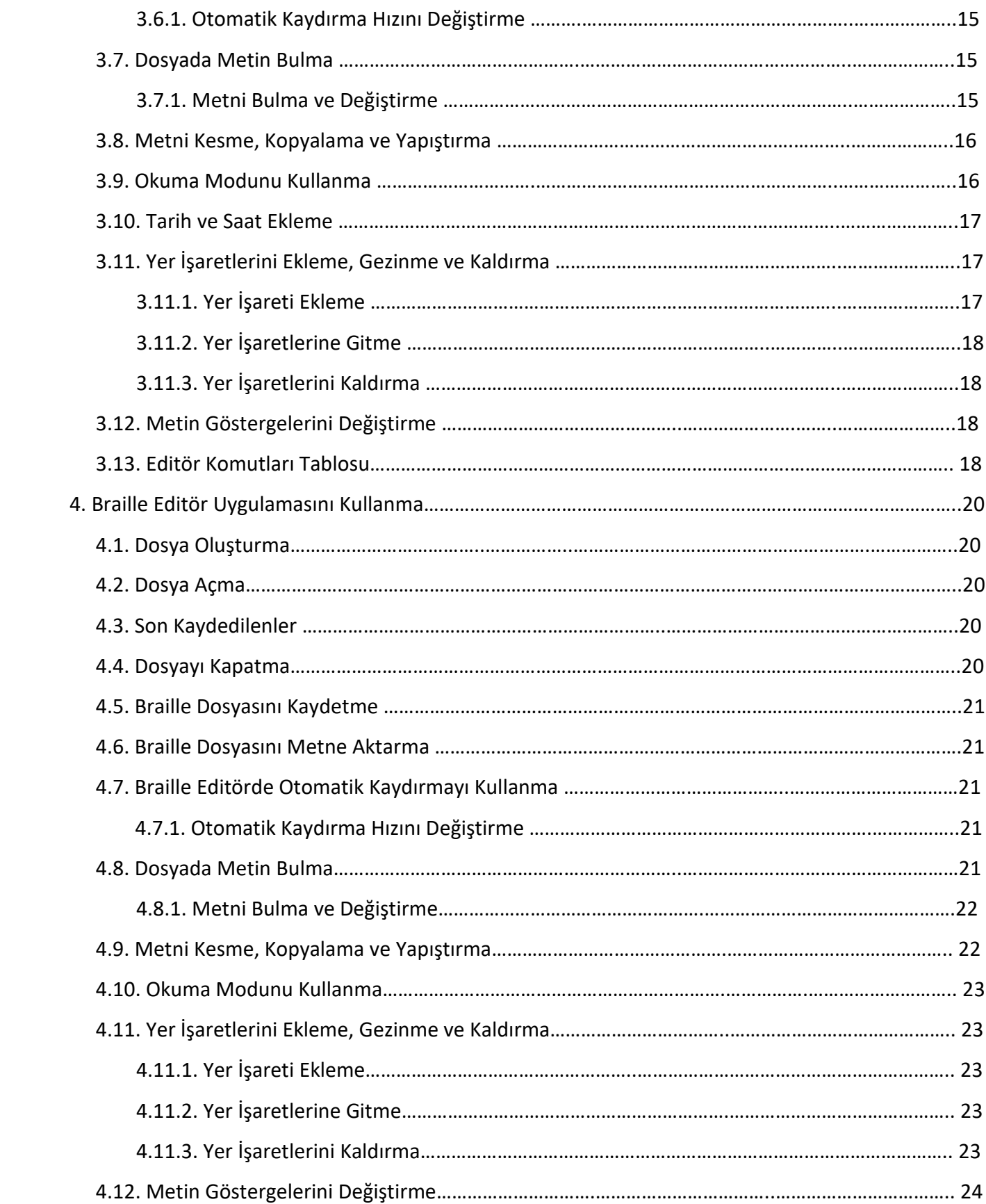

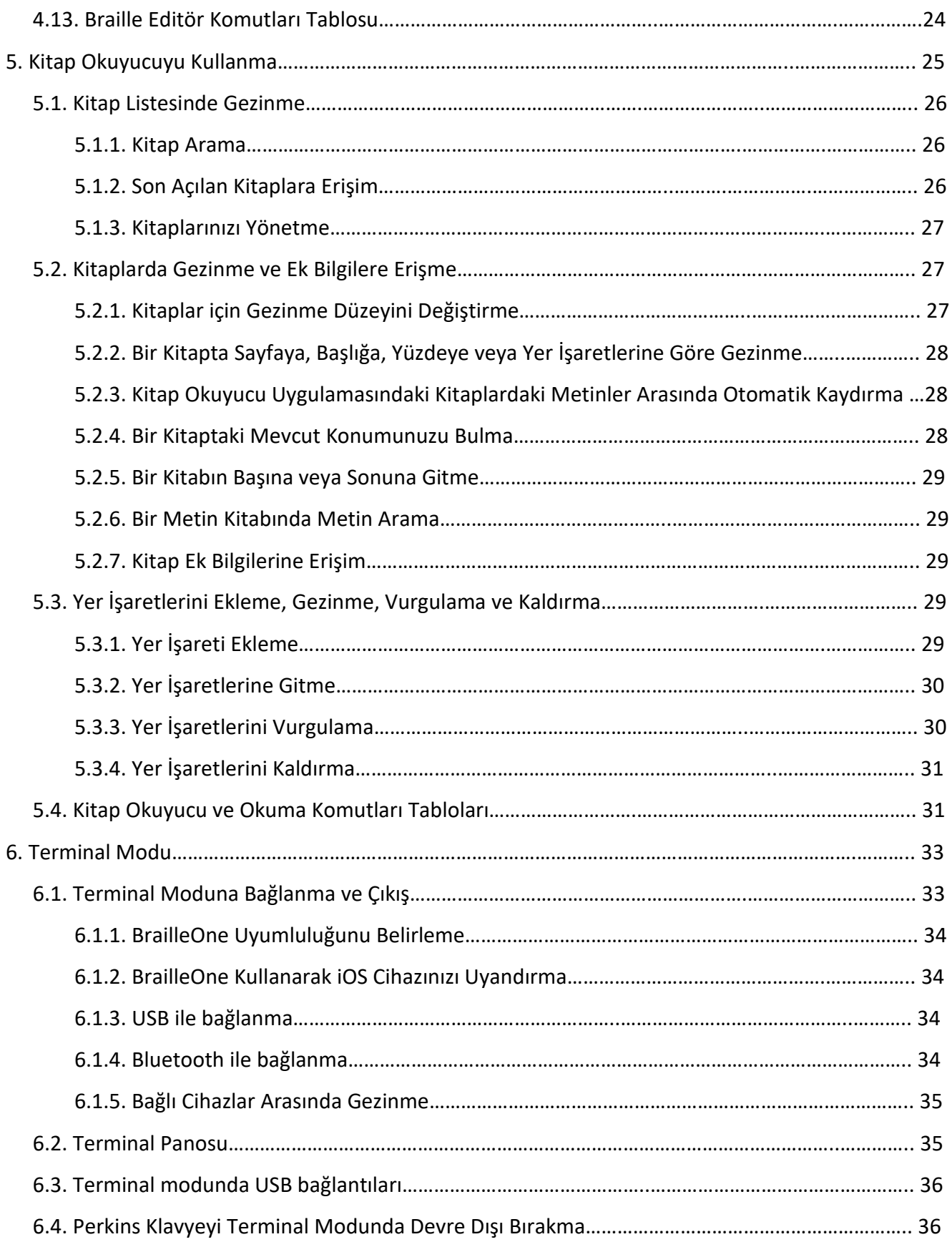

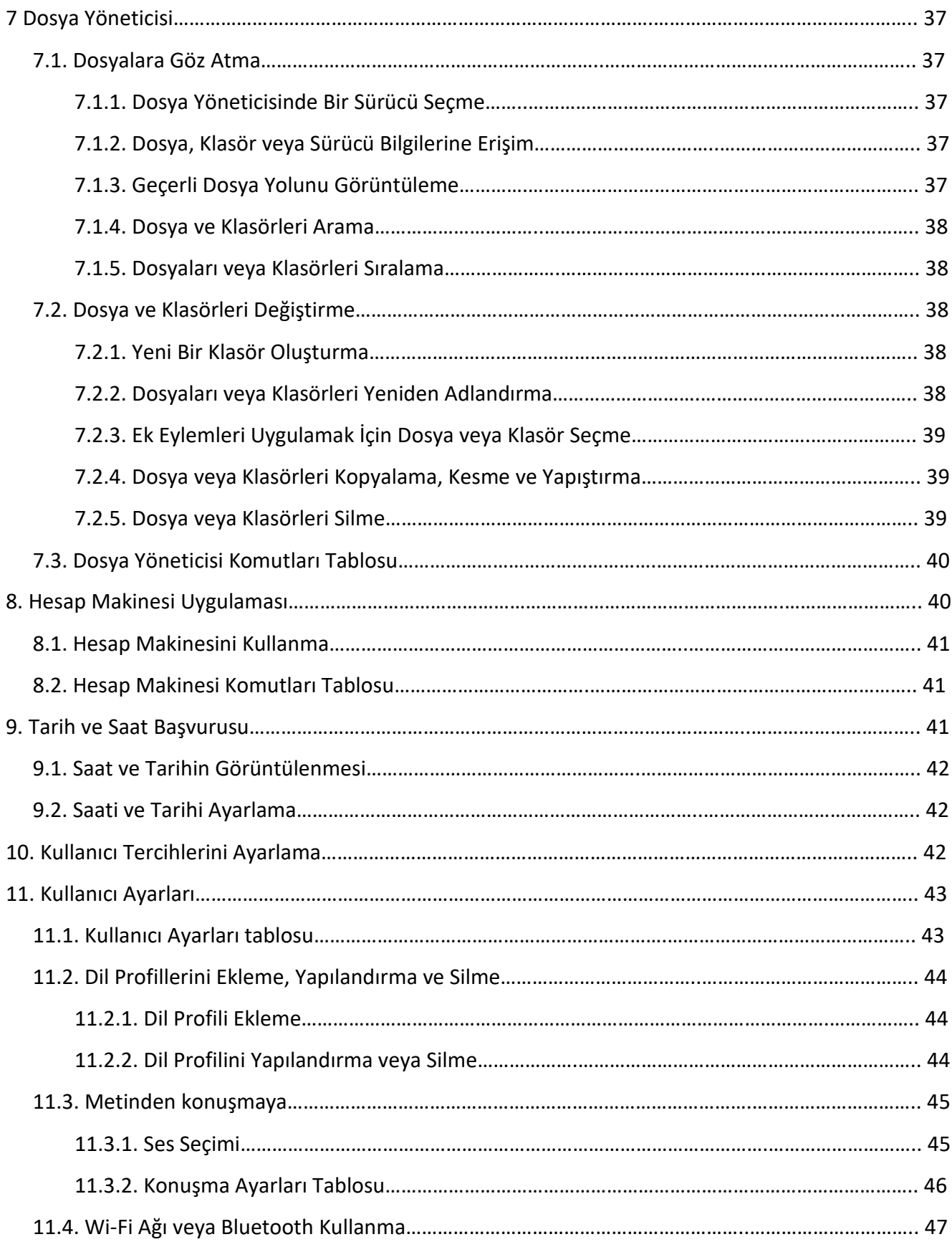

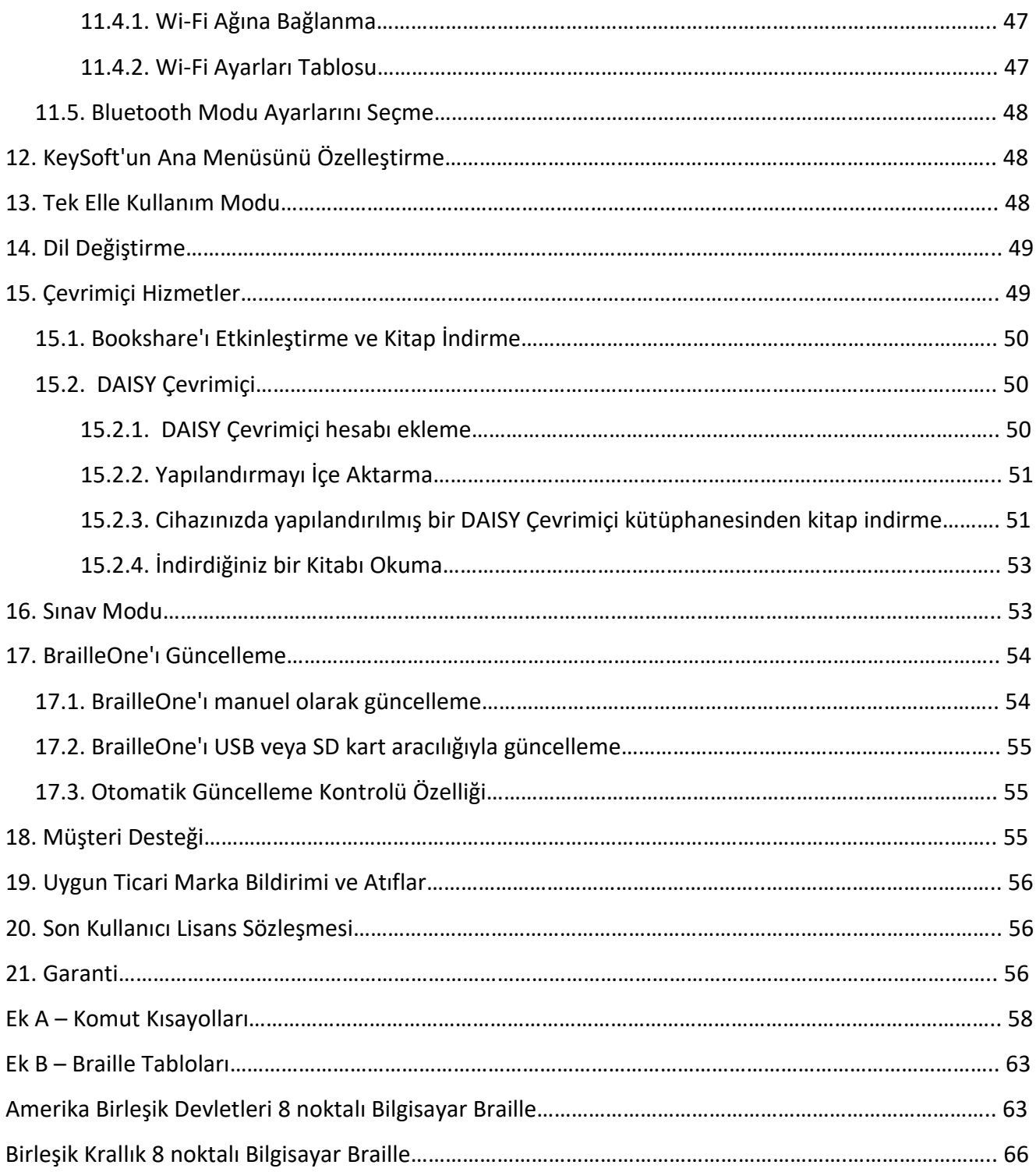

## **1. BrailleOne Kullanım Kılavuzu**

## **1.Başlarken**

Yeni BrailleOne ™ Braille ekranınıza hoş geldiniz.

Bu kullanıcı kılavuzu, cihazın yönlendirilmesi, kullanılması, navigasyonu ve güncellenmesiyle ilgili talimatlar sağlar. Daha fazla bilgi için size en yakın HumanWare tedarikçisini arayın.

## **1.1. Kutudakiler**

Kutu aşağıdaki öğeleri içerir:

- BrailleOne braille ekranı
- USB-C'den USB-A'ya kablo
- USB'den AC'ye adaptör
- Mürekkeb baskılı Kullanım kılavuzu
- Cihazda Kullanım kılavuzuna nasıl erişileceğine dair Braille eki

## **1.2. BrailleOne'a Adaptasyon**

BrailleOne'da 20 hücreli bir braille ekran, Perkins tarzı bir klavye, iki Boşluk çubuğu, bir Ana Sayfa düğmesi ve gezinme için dört tuşu bulunur.

## **1.2.1. Üst Yüz**

BrailleOne'un üst yüzü iki bölüme ayrılabilir: ön ve geri.

Üst yüzün ön kısmı, 20 braille hücresi ve 20 imleç yönlendirme düğmesi içeren yenilenebilir bir braille ekranından oluşur. Her imleç yönlendirme düğmesi doğrudan altındaki braille hücresiyle ilişkilendirilir. Metni düzenlerken imleç yönlendirme düğmelerinden birine basmak, düzenleme imlecini ilgili braille hücresine taşır. Menülerdeyken herhangi bir imleç tuşuna basıldığında seçilen öğe etkinleştirilir.

Metni düzenlemediğiniz zaman, herhangi bir imleç düğmesi seçili öğeyi etkinleştirir.

Üst yüzün geri kısmında, her tuşun braille hücresindeki bir Noktayı temsil ettiği Perkins tarzı bir braille klavye bulunur. Sol elinizin altındaki tuşlar Nokta 1, 2, 3'ü ve Geri tuşunu temsil eder; burada Nokta 1 işaret parmağınızın altında bulunur ve Backspace tuşu küçük parmağınızın altındadır. Sağ elinizin altındaki tuşlar Nokta 4, 5, 6 ve Enter'ı temsil eder ; burada Nokta 4 işaret parmağınızın altında ve Enter küçük parmağınızın altındadır.

## **1.2.2. Ön kenar**

BrailleOne'ın ön kenarında beş düğme bulunur. Soldan sağa butonlar şu şekildedir:

- Geri tuşu
- Sol tuş
- Ana sayfa düğmesi (dairesel şekil) Ana menüye dönmek veya Terminal modundan çıkmak için kullanılır
- Sağ tuş
- İleri tuşu

#### **1.2.3. Sol kenar**

Sol kenarda önden arkaya doğru şunlar yer almaktadır:

- USB-A bağlantı noktası
- Güç düğmesi cihazı açmak için bu düğmeyi 2 saniye basılı tutun.
- Yeşil LED cihazın durumunu görsel olarak gösterir
- USB-C bağlantı noktası BrailleOne'ınızı elektrik prizine veya PC'ye bağlamak için birlikte gelen kabloyu kullanın.

#### **1.2.4. Sağ kenar**

Sağ kenarda önden arkaya doğru şunlar yer almaktadır:

- İki ses düğmesi
- 3,5m Ses Kablosu girişi

#### **1.2.5. Arka Kenar**

Arka kenarda yalnızca cihazın sol kenarına yakın bir yerde bulunan bir SD kart bağlantı noktası bulunur. Bu bağlantı noktası, harici depolama için SD kartları takmanıza imkan tanır.

#### **1.2.6. Alt taraf**

BrailleOne'ınızın altındaki her köşede dört adet kaymaz ped bulunur.

Ortada, ön kenara daha yakın, farklı bir dokuya sahip, hafif girintili bir dikdörtgen var. Bu dikdörtgenin içinde BrailleOne cihazınız hakkında basılı donanım bilgilerini içeren bir etiket bulunur. Etiketin üzerinde cihazınızın seri numarasını içeren bir braille etiketi bulunmaktadır.

Cihazın sol arka tarafında pil bölmesi bulunur. İki yıldız başlı vidayla kapatılır ve sabitlenir.

#### **1.3. BrailleOne'ı şarj etme**

BrailleOne'ınızı kullanmadan önce tamamen şarj edildiğinden emin olun.

Şarj kablosunun USB-C ucunu BrailleOne'ınızın sol kenarında bulunan USB-C bağlantı noktasına bağlayın. Minimum çaba gerektirir ve bağlantının zorlanması kabloya veya cihaza zarar verebilir.

Şarj kablosunun USB-A ucunu güç adaptörüne bağlayın, ardından güç adaptörünü elektrik prizine takın. Optimum şarj için sağlanan güç adaptörünü kullanın.

Alternatif olarak, cihazınızı bilgisayarınızı ve USB-A'dan USB-C'ye şarj kablosunu kullanarak da şarj edebilirsiniz ancak bu şarj yönteminin, güç adaptörüyle şarj etmekten daha yavaş olduğunu unutmayın.

### **1.4. Açma ve Kapatma**

BrailleOne'ın sol kenarındadır. Ortasında yükseltilmiş bir Nokta bulunan oval şekillidir.

Cihazınız şarj edilmişse BrailleOne'ı açmak için Güç düğmesini yaklaşık 2 saniye basılı tutun. Braille ekranında hızlı bir titreşim duyulur ve " başlıyor" yazısı belirir ve başlatma sırasında daire çizen dokunsal bir yükleme animasyonu da görülür.

Cihazınızı ilk kez başlattıktan birkaç dakika sonra dil seçim menüsüyle karşılaşacaksınız. Dil listesini açmak için Enter'a basın, birini seçin ve listeyi kapatmak için Enter'a basın.

Mevcut diğer bir öğe ise "Terminalde Başlat". BrailleOne'ın tamamen kapandıktan sonra her defasında terminal modunda başlatılmasını tercih ederseniz, bunu Enter tuşuna basarak etkinleştirebilirsiniz. Terminalde başlatmayı etkinleştirme veya devre dışı bırakma hakkında daha fazla bilgi için kullanıcı ayarları bölümüne bakın.

Değişiklikler tamamlandıktan sonra iletişim kutusunu kapatın.

Birkaç saniye sonra başlatma tamamlanır ve "Editör" Braille ekranında görünür. BrailleOne'ınız artık kullanıma hazır.

Ancak terminalde başlatmayı açtıysanız BrailleOne "USB bağlantısı" uyarısını verecektir.

Kapatmak için Güç düğmesini yaklaşık 2 saniye basılı tutun. Braille ekranında bir onay mesajı görünür. Geri veya İleri tuşuna basarak Tamam'ı seçin, ardından Enter'a veya İmleç yönlendirme tuşuna basın.

BrailleOne'ı kapatmak için şu adımları izleyebilirsiniz:

- Gücü Kapatma menü öğesine ulaşmak için P tuşuna basın.
- Enter tuşuna veya bir imleç yönlendirme tuşuna basın.
- Geri veya İleri tuşuna basarak Tamam'ı seçin.
- Enter tuşuna veya bir imleç yönlendirme tuşuna basın.

### **1.5. Uyku Modunu Ayarlama**

Pili korumak için BrailleOne, 5 dakika işlem yapılmadığında Uyku moduna girer. Ayarlardan süreyi ayarlayabilirsiniz. Ayrıca, güç düğmesine kısa bir süre basarak cihazınızı manuel olarak Uyku moduna geçirebilirsiniz.

Cihazı uyandırmak için Güç düğmesine basın.

### **1.6. Hakkında Menüsü**

Hakkında menüsü cihazınız hakkında sürüm numaraları, model numarası, seri numarası, lisanslar ve telif hakkı gibi çeşitli bilgiler sağlar.

Hakkında Menüsünü açmak için:

• Ana menüye gidin.

- Ayarları seç.
- Enter tuşuna basın.
- Hakkında öğesine gidin.
- Enter tuşuna basın.

Alternatif olarak Hakkında iletişim kutusunu açmak için Boşluk + İ kısayolunu kullanabilirsiniz.

## **1.7. Ana Menüyü Başlatma**

KeySoft Ana Menüsü BrailleOne'ınızın varsayılan ana menüsüdür. Ana menüden tüm KeySoft Lite uygulamalarına ulaşabilirsiniz. BrailleOne'ınızı başlattığınızda veya bir uygulamayı kapattığınızda otomatik olarak bu menüye dönersiniz.

BrailleOne'ınızdaki Ana Sayfa düğmesine ( BrailleOne'ınızın ön kenarında, ortada yer alan daire şeklindeki düğme ) basarak istediğiniz zaman ana menüye dönebilirsiniz. Alternatif olarak klavyedeki Ana Menüye Git komutunu 1 2 3 4 5 6 noktalar ile BOŞLUK tuşuna basarak da kullanabilirsiniz.

## **2.Menülerde Gezinme ve Kullanma**

KeySoft Lite, BrailleOne cihazınızın kalbidir ve braille ekranınızda yerleşik olan tüm uygulamaları destekler. KeySoft'un ana menüsü de özelleştirilebilir; bu, Ana menüden uygulamaları gizlemenize ve göstermenize imkan tanır. Ana Menünüzü kişiselleştirmeyle ilgili daha fazla bilgiyi KeySoft'un Ana [Menüsünü Özelleştir bölümünde b](#page-47-0)ulabilirsiniz.

### **2.1. Ana Menüde Gezinme**

Ana menü seçenekleri şunlardır:

- Editör
- Terminal
- Kitap Okuyucu
- Dosya yöneticisi
- Hesap makinesi
- Tarih ve saat
- Ayarlar
- Çevrimiçi hizmetler
- Kullanım Kılavuzu
- Kapat

Listede istediğiniz menü öğesine gitmek için Geri veya İleri tuşlarına basın. Daha sonra erişmek için Enter tuşuna veya bir imleç yönlendirme tuşuna basın.

Ana menüye veya altı Noktanın tümünü içeren Boşluk tuşuna basarak her zaman Ana menüye dönebilirsiniz.

## **2.2. Braille Ekranında Metni Kaydırma**

Çoğu zaman braille ekranındaki metin tek bir satıra sığmayacak kadar uzundur. Cümlenin tamamını okumak için BrailleOne'daki Sol ve Sağ tuşlarına basarak metni ileri veya geri kaydırın. Sol ve Sağ tuşları, cihazın ön kenarındaki ikinci ve üçüncü düğmelerdir.

## **2.3. Ek İşlevler İçin İçerik Menüsünün Kullanılması**

İçerik menüsü, cihazın hemen hemen her yerinden erişilebilen özel bir menüdür. BrailleOne'ınızda o anda yapmakta olduğunuz şeyle ilgili yararlı İçeriksel işlevler sunar. Bunu bir bilgisayarın İçerik menüsü olarak düşünün. Belirli bir eylemi arıyorsanız veya kısayolu unuttuysanız, onu İçerik menüsünde bulmanız muhtemeldir.

İçerik Menüsünü etkinleştirmek için Boşluk + M tuşlarına basın. O anda gerçekleştirebileceğiniz eylemlerin listesini içeren bir menü açılır. Menüde istediğiniz eyleme ilerleyin ve Enter'a veya bir imleç yönlendirme tuşuna basın.

İçerik Menüsünden çıkmak için Boşluk + E tuşlarına basın.

## **2.4. Kelimelerin İlk Harflerine Göre Gezinme**

Çoğu zaman menüdeki bir öğeye o öğenin ilk harfini yazarak atlayabilirsiniz. Bunu yapmak, odağınızı otomatik olarak listedeki o harfle başlayan ilk öğeye taşır. Aynı harfi iki kez yazmak, odağı listedeki o harfle başlayan ikinci öğeye taşır ve bu şekilde devam eder.

Örneğin BrailleOne'da Ayarlar menüsüne ulaşmak için klavyenizde 'S' harfini yazmanız gerekir.

Ana menünüzde bulunan KeySoft uygulamalarının ilk harflerle gezinme için optimize edildiğini unutmayın.

Ana menüye dönmeye gerek kalmadan uygulamalar arasında kolaylıkla geçiş yapmak da mümkün. Açmak istediğiniz uygulamanın ilk harfini bildiğiniz takdirde harfe Enter ve Backspace tuşlarıyla birlikte basın.

Örneğin Editör uygulamasını açmak için Enter + Backspace tuşlarına basarak 'E' harfini yazın.

## **2.5. Kısayolları /Tuş Kombinasyonlarını Kullanma**

Adından da anlaşılacağı gibi tuş kombinasyonları olarak da bilinen kısayollar, bir menü veya dosyada hızlı bir şekilde gezinmeyi kolaylaştırır.

BrailleOne'da en çok kullanılan kısayollar Tablo 1'de gösterilmektedir.

### *Tablo 1: Kısayol/Tuş Kombinasyon Tablosu*

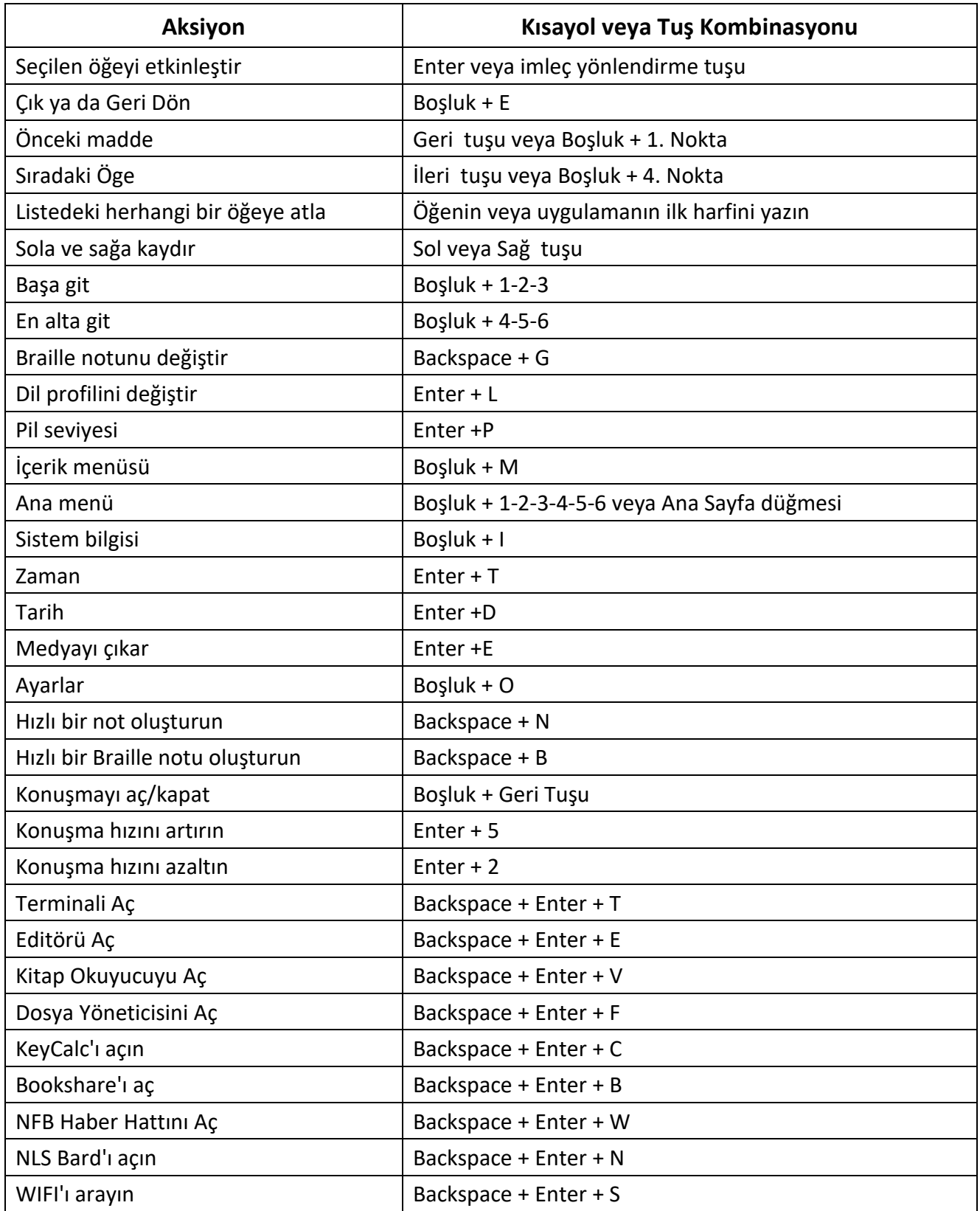

**Not:** Bilgisayarda braille kullanılırken Enter veya Backspace içeren tüm komutlara Boşluk Çubuğunun eklenmesi gerekir.

## **3. Editör Uygulaması**

BrailleOne'da metin dosyalarını açmanıza, düzenlemenize ve oluşturmanıza imkan tanıyan bir uygulamadır. Editör ile .docx, .doc, .txt, .brf, .brl, pdf, .ban ve .bra dosyalarını açabilirsiniz. Oluşturduğunuz veya değiştirdiğiniz dosyalar.txt dosyası olarak kaydedilir.

Editör'ü açmak için Editör'e ulaşana kadar İleri tuşuna basın veya Ana menüde 'E' tuşuna basın, ardından Enter tuşuna veya bir imleç yönlendirme tuşuna basın.

Editör; Dosya oluştur, Dosya aç, Son Kaydedilenler, Editör ayarları ve Kapat'ı içeren Editör menüsünde açılır.

## **3.1. Dosya Oluştur**

Cihazdaki mevcut konumunuza bağlı olarak dosya oluşturmanın birkaç yolu vardır.

- Editör menüsündeyseniz Dosya oluştur'u seçin ve Enter'a veya bir imleç yönlendirme tuşuna basın.
- İçerik menüsünden Dosya menüsünü seçip etkinleştirin, ardından Dosya oluştur'u seçin.
- Alternatif olarak, hızlı bir şekilde yeni bir dosya oluşturmak için cihazın herhangi bir yerinde Backspace + N tuşlarına basın.

İmleç iki braille parantezi arasında görünür ve Kullanıcı ayarlarında yanıp sönecek şekilde ayarlanabilir. Yeni dosyanıza yazmaya başlayabilirsiniz.

## **3.2. Dosya aç**

Editör menüsündeyseniz Dosya aç'ı seçin ve Enter'a veya bir imleç yönlendirme tuşuna basın. Alternatif olarak Backspace + O tuşlarına basabilir, ardından Geri veya İleri tuşlarını kullanarak açmak istediğiniz dosyayı seçebilirsiniz.

BrailleOne'ın bir PDF dosyası açıldığında bir hata mesajı görüntüleyebileceğini unutmayın. Bu genellikle PDF dosyası, metin formatı yerine resim formatı içerdiğinde meydana gelir.

## **3.3. Son Kaydedilenler**

Hızlı erişim için daha önce kaydettiğiniz son on belgenin listesini açabilirsiniz.

En yeni on dosyanın listesini açmak için ana menüden Editör uygulamasını seçin. Son kaydedilenlere ulaşana kadar Geri veya İleri tuşlarınızı kullanın ve Enter tuşuna basın.

Geri veya İleri tuşlarını kullanarak en yeni on dosya arasında gezinebilirsiniz. Listeden bir belge açmak için Enter tuşuna veya imleç yönlendirme tuşuna basın.

## **3.4. Dosyayı Kapat**

Editör'de açılan bir dosyayı kapatmak için Boşluk + E tuşlarına basın. Alternatif olarak Boşluk + M tuşlarını kullanarak İçerik menüsünü açın, ardından Dosya menüsüne gidip etkinleştirin. Dosya öğesini kapat'ı seçin.

Dosyanızda kaydedilmemiş değişiklikler varsa kapatmadan önce değişiklikleri kaydetmek isteyip istemediğiniz sorulur.

### **3.5. Metin Dosyasını Kaydet**

Editör'de iki tür kaydetme vardır: Kaydet ve Farklı kaydet.

**Kaydet:** Dosyanızı mevcut bir dosya adına kaydetmek için Boşluk + S tuşlarına basın.

**Farklı kaydet:** Dosyanızın bir kopyasını yeni bir dosya adıyla kaydetmek ve konumu değiştirmek için Backspace + S tuşlarına basın.

Dosyanız hiç kaydedilmediyse, Editör seçtiğiniz kaydetme yönteminden bağımsız olarak yeni bir dosya adı girmenizi ister.

.txt dışında bir uzantıya sahip bir dosya açarsanız, cihazın, kaydedilecek .txt dosyasına ek olarak orijinal dosyayı da saklamak isteyip istemediğinizi soran bir mesaj görüntüleyeceğini unutmayın.

## **3.6. Editörde Yazılı Metin İçinde Otomatik Kaydırma**

Editör uygulaması, braille ekranındaki yazılı metni otomatik olarak kaydıran bir Otomatik Kaydırma işlevine sahiptir.

Otomatik Kaydırma'yı başlatmak için Enter + Nokta 1-2-4-5-6 tuşlarına basın.

Otomatik Kaydırma'yı durdurmak için herhangi bir tuşa basın.

#### **3.6.1.Otomatik Kaydırma Hızını Değiştirme**

Bir dosyanın içinde otomatik kaydırma yaparken Otomatik Kaydırma hızını değiştirebilirsiniz.

Otomatik Kaydırma'yı yavaşlatmak için Enter + Nokta 3 tuşlarına basın.

Otomatik Kaydırma'yı hızlandırmak için Enter + Nokta 6 tuşlarına basın.

## **3.7. Dosyadaki Metni Bulma**

Dosyanızda metin bulmak için Boşluk + F tuşlarına basın. Arama teriminizi boş alana girin. İmleciniz metnin bulunduğu ilk konuma yerleştirilir.

Aranan kelimenin ek örneklerini bulmak için Boşluk + N tuşlarına basın.

Dosyadaki aranan kelimenin son örneğini bulmak için Boşluk + P tuşlarına basın.

#### **3.7.1.Metni Bulma ve Değiştirme**

Metni bulmak ve değiştirmek için:

• Backspace + F tuşlarına basın.

- İlk düzenleme kutusuna bulunacak metni girin.
- Değiştirilecek metni ikinci istemli düzenleme kutusuna girin.
- İleri ve Tümünü Değiştir arasında geçiş yapmak için İleri düğmesine basın.

### **3.8. Metni Kesme, Kopyalama ve Yapıştırma**

Editör, bilgisayar programlarına benzer şekilde metni kesmenize, kopyalamanıza ve yapıştırmanıza imkan tanır.

Metni seçmek için, imleç yönlendirme düğmesini kullanarak imlecinizi ilk karakterin üzerine getirin ve ardından Enter + S tuşlarına basın.

Alternatif olarak İçerik menüsünden de metin seçebilirsiniz:

- İçerik menüsünü Ctrl + M ile açın.
- Düzenle'ye doğru aşağı kaydırın.
- Enter tuşuna veya bir imleç yönlendirme tuşuna basın.
- Metin Seç seçeneğine ilerleyin.
- Enter tuşuna veya bir imleç yönlendirme tuşuna basın.

Bu, seçiminizin başlangıcını işaret eder. Şimdi seçiminizi sonlandırmak istediğiniz konuma gelin ve Enter + S tuşlarına basarak seçimi sonlandırın.

Dosyadaki tüm metinleri seçmek için Enter + Nokta 1-2-3-4-5-6 tuşlarına basın.

Seçilen metni kopyalamak için Backspace + Y tuşlarına basın.

Seçilen metni kesmek için Backspace + X tuşlarına basın.

Kopyalanan veya kesilen metni yapıştırmak için, imleç yönlendirme düğmesini kullanarak imlecinizi metnin yapıştırılmasını istediğiniz yere konumlandırın ve Backspace + V tuşlarına basın.

Her zaman olduğu gibi bu komutlara İçerik menüsünden erişilebilir.

Hesap Makinesi uygulamasındaki son sonucu ve Kitap Okuyucu uygulamasında geçerli paragrafı kopyalamak için Backspace + Y kısayolu da kullanılabilir.

## **3.9. Okuma Modunu Kullanma**

Okuma modu, içeriği yanlışlıkla düzenleme olasılığı olmadan dosyaları okumanıza imkan tanır. Okuma modundayken dosyaları düzenleyemezsiniz.

Okuma modunu etkinleştirmek veya devre dışı bırakmak için Boşluk + X tuşlarına basın.

Okuma modunu İçerik menüsünden etkinleştirmek veya devre dışı bırakmak için:

- İçerik menüsünü etkinleştirmek için Boşluk + M tuşlarına basın.
- Geri veya İleri tuşlarını kullanarak Dosya'ya ilerleyin.
- Geri veya İleri tuşlarını kullanarak Okuma moduna ilerleyin.
- Enter tuşuna veya bir imleç yönlendirme tuşuna basın.

## **3.10. Tarih ve Saat Ekleme**

Editör uygulamasında bir dosya oluştururken, geçerli tarih ve saati dosyaya ekleme seçeneğiniz vardır.

Tarih ve saati eklemek için:

- İçerik menüsünü etkinleştirmek için Boşluk + M tuşlarına basın.
- Geri veya İleri tuşlarını kullanarak Düzenle'ye gidin.
- Enter tuşuna veya bir imleç yönlendirme tuşuna basın.
- Geri veya İleri tuşlarını kullanarak Ekle'ye ilerleyin.
- Enter tuşuna veya bir imleç yönlendirme tuşuna basın.
- Geri veya İleri tuşlarını kullanarak Tarih ekle veya Saat ekle seçeneğine ilerleyin.
- Enter tuşuna veya bir imleç yönlendirme tuşuna basın.

## **3.11. Yer İşaretlerini Ekleme, Gezinme ve Kaldırma**

Yer İşaretleri, konumunuzu bir dosya içinde tutmanın ve daha sonra bu konuma hızlı bir şekilde geri dönmenizi sağlamanın yararlı bir yoludur.

Yer İşareti menüsünü açmak için Enter + M tuşlarına basın. Ayrıca Boşluk + M tuşlarına basarak Bağlam menüsünü açabilir ve Yer İşareti menüsünü seçebilirsiniz.

#### **3.11.1. Yer İşareti Ekleme**

Bir dosyaya Yer İşareti eklemek için:

- Yer İşareti menüsünü açmak için Enter + M tuşlarına basın.
- Geri veya İleri tuşlarını kullanarak Yer İşareti Ekle'yi seçin.
- Enter tuşuna veya bir imleç yönlendirme tuşuna basın.
- Kullanılmayan belirli bir Yer İşareti numarası girin.
	- o **Not:** Bir sayı girmezseniz, BrailleOne mevcut ilk numarayı seçer ve onu Yer İşaretine atar.
- Enter tuşuna basın.
- Alternatif olarak Enter + B tuşlarına basarak Yer İşareti ekleyebilirsiniz. Bir Editör belgesine en fazla 98 yer işareti eklenebileceğini unutmayın.

#### **3.11.2. Yer İşaretlerine Gitme**

Bir Yer İşaretine atlamak için Enter + J tuşlarına basın. Yer İşareti numarasını girmeniz istenir. Gitmek istediğiniz Yer İşareti numarasını girin ve ardından Enter tuşuna basın.

#### **3.11.3. Yer İşaretlerini Kaldırma**

Kaydedilmiş bir Yer İşaretini kaldırmak için:

- Yer İşareti menüsünü açmak için Enter + M tuşlarına basın.
- Geri veya İleri tuşlarını kullanarak Yer İşaretini Kaldır öğesine ilerleyin.
- Enter tuşuna veya bir imleç yönlendirme tuşuna basın.
- Kaldırmak istediğiniz Yer İşareti numarasını girin.
- Enter tuşuna basın.

**Not:** Belgedeki tüm Yer İşaretlerini kaldırmak istiyorsanız, Yer İşareti numarası istendiğinde 99 yazın.

## **3.12. Metin Göstergelerini Değiştir**

Metin göstergeleri, Editörün belgesinde çalışırken konumunuzu belirlemenize yardımcı olacak yararlı bir araçtır. Metin göstergeleri etkinleştirildiğinde, braille ekranında metnin başlangıcını ve sonunu belirtmek için parantezler görünecektir.

Metin göstergelerini değiştirmek için:

- İçerik menüsünü etkinleştirmek için Boşluk + M tuşlarına basın.
- Dosya Menüsü'ne ulaşana kadar Geri veya İleri tuşlarını kullanın ve Enter tuşuna basın.
- Editör ayarlarını okuyana kadar Geri veya İleri tuşlarını kullanın ve Enter tuşuna basın.
- Metin Editör göstergelerini göster seçeneğine ulaşana kadar Geri veya İleri tuşlarını kullanın.
- Metin göstergelerini devre dışı bırakmak için Enter tuşuna basın; bunları etkinleştirmek için tekrar Enter tuşuna basın.

Metin Göstergelerini değiştirmenin yalnızca Editör için geçerli olacağını unutmayın; diğer tüm düzenleme alanları metin göstergelerini içermeye devam edecektir.

### **3.13. Editör Komutları Tablosu**

Editör komutları Tablo 2'de listelenmiştir.

*Tablo 2: Editör Komutları*

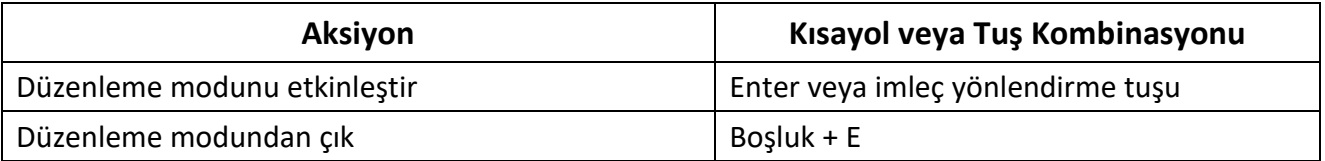

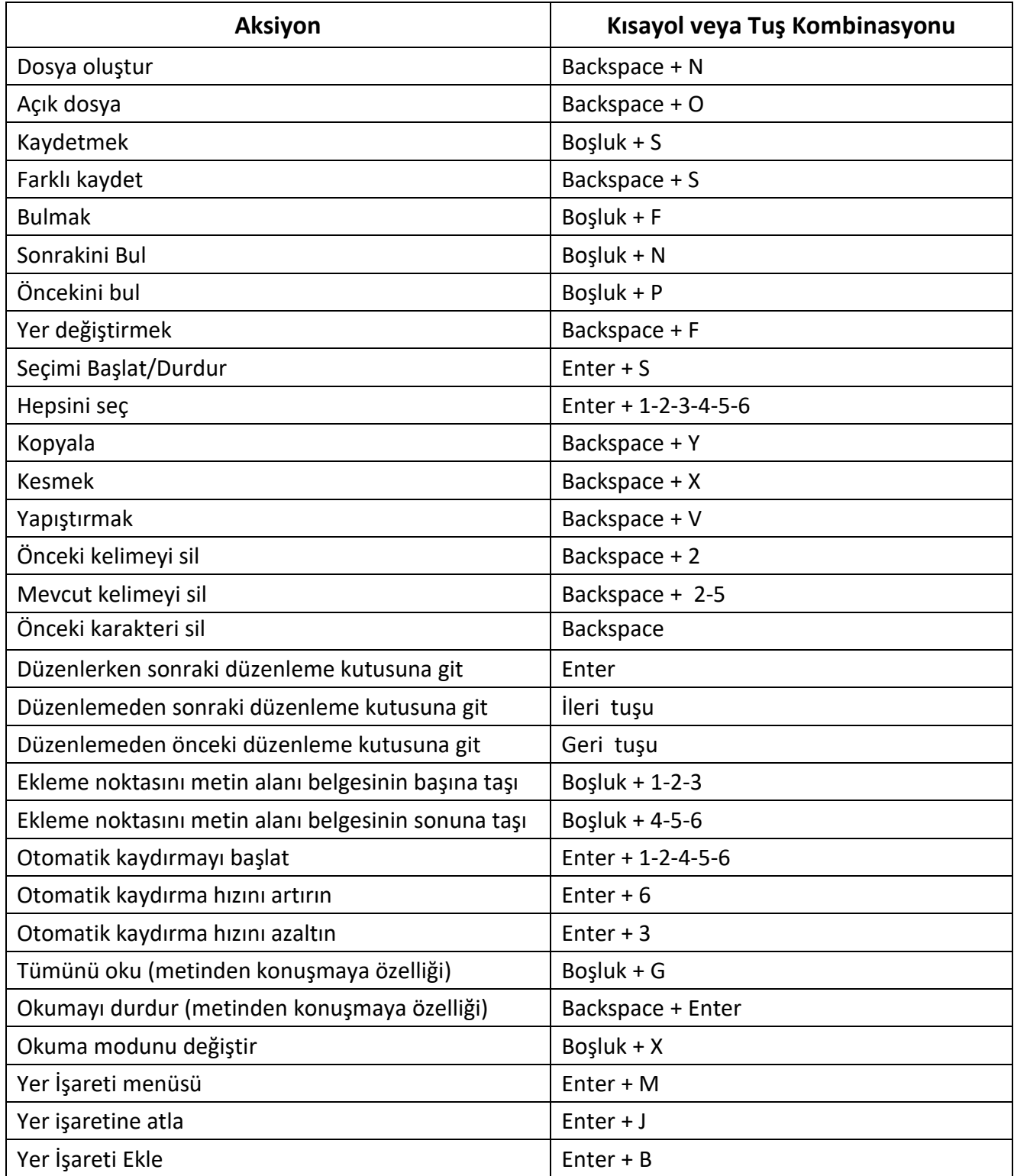

## **4.Braille Editör Uygulamasını Kullanma**

Braille Editör, Editör'e benzer bir uygulamadır ancak açıkça .brf ve .brl biçimindeki braille belgelerini düzenlemek, açmak ve oluşturmak için tasarlanmıştır. Dosyalar .brf olarak oluşturulur, değiştirilir ve kaydedilir.

Braille Editör'ü açmak için Braille Editör öğesine ulaşana kadar İleri tuşuna basın veya Ana menüde "B" tuşuna basın, ardından Enter'a veya bir imleç yönlendirme tuşuna basın.

Braille Editör, Dosya Oluştur, Dosyayı Aç, Son Kaydedilenler, Braille Editör Ayarları ve Kapat'ı içeren Braille Editör menüsüyle açılır.

Metinden konuşmaya (TTS) özelliğinin Braille Editör uygulamasıyla mümkün olmadığını unutmayın.

## **4.1. Dosya Oluştur**

Cihazdaki mevcut konumunuza bağlı olarak dosya oluşturmanın birkaç yolu vardır.

- Braille Editörü menüsündeyseniz Dosya Oluştur'u seçin ve Enter'a veya bir imleç yönlendirme tuşuna basın.
- İçerik menüsünden Dosya menüsünü seçip etkinleştirin, ardından Dosya Oluştur'u seçin.

• Alternatif olarak, hızlı bir şekilde yeni bir .brf dosyası oluşturmak için cihazın herhangi bir yerinde Backspace + B tuşlarına basın.

İmleç iki braille parantezi arasında görünür olacak ve Kullanıcı ayarlarında yanıp sönecek şekilde ayarlanabilir. Yeni dosyanıza yazmaya başlayabilirsiniz.

## **4.2. dosya aç**

Braille Editör menüsündeyseniz Dosya Aç'ı seçin ve Enter'a veya bir imleç yönlendirme tuşuna basın. Alternatif olarak Backspace + O tuşlarına basabilir, ardından Geri veya İleri tuşlarını kullanarak açmak istediğiniz dosyayı seçebilirsiniz.

## **4.3. Son Kaydedilenler**

Hızlı erişim için daha önce kaydettiğiniz son on belgenin listesini açabilirsiniz.

En yeni on dosyanın listesini açmak için ana menüden Braille Editör uygulamasını seçin. Son kaydedilenlere ulaşana kadar Geri veya İleri tuşlarınızı kullanın ve Enter tuşuna basın.

Geri veya İleri tuşlarını kullanarak en yeni on dosya arasında gezinebilirsiniz. Listeden bir belge açmak için Enter tuşuna veya imleç yönlendirme tuşuna basın.

## **4.4. Bir Dosyayı Kapat**

Braille Editör'de açılan bir dosyayı kapatmak için Boşluk + E tuşlarına basın. Alternatif olarak, Boşluk + M tuşlarını kullanarak İçerik menüsünü açın, ardından Dosya menüsüne gidip etkinleştirin. Dosya Öğesini Kapat'ı seçin.

Dosyanızda kaydedilmemiş değişiklikler varsa kapatmadan önce değişiklikleri kaydetmek isteyip istemediğiniz sorulacaktır.

## **4.5. Braille Dosyasını Kaydetme**

Braille Editör'de iki tür kaydetme vardır: Kaydet ve Farklı kaydet.

**Kaydet:** Dosyanızı mevcut bir dosya adına kaydetmek için Boşluk + S tuşlarına basın.

**Farklı kaydet:** Dosyanızın bir kopyasını yeni bir dosya adıyla kaydetmek ve dosya konumunu değiştirmek için Backspace + S tuşlarına basın.

Dosyanız hiç kaydedilmediyse, Braille Editör seçtiğiniz kaydetme yönteminden bağımsız olarak sizden yeni bir dosya adı girmenizi isteyecektir.

## **4.6. Braille Dosyasını Metne Aktarma**

Braille Editör uygulamasında açılan .brf dosyaları metin dosyaları olarak dışa aktarılabilir. Bunları Editör uygulamasında açmak ve üzerinde başka bir formatta çalışmak istiyorsanız bu yararlı olabilir.

Braille dosyasını metne aktarmak için:

- İçerik menüsünü açmak için Boşluk + M tuşlarına basın.
- Metin olarak dışa aktar seçeneğini seçmek için Geri veya İleri tuşlarını kullanın ve Enter tuşuna basın.
- BrailleOne, dışa aktarılacak braille tablolarının bir listesini görüntüleyecektir. İstediğiniz braille tablosunu seçmek için Geri veya İleri tuşlarını kullanın ve Enter tuşuna basın.
- Dışa aktarılan dosya için bir ad girmeniz istenecektir. İstediğiniz adı yazın ve Enter tuşuna basın.
- Yeni oluşturduğunuz dosyanızı kaydedebileceğiniz Dosya Yöneticisi klasörlerinin listesi istenecektir. Geri veya İleri tuşlarını kullanarak istediğiniz klasörü seçin ve Enter tuşuna basın.

## **4.7. Braille Editörde Otomatik Kaydırmayı Kullanma**

Braille Editör uygulaması, braille ekranındaki yazılı metni otomatik olarak kaydıran bir Otomatik Kaydırma özelliği içerir.

Otomatik Kaydırma'yı başlatmak için Enter + 1-2-4-5-6 tuşlarına basın.

Otomatik Kaydırma'yı durdurmak için herhangi bir tuşa basın.

#### **4.7.1. Otomatik Kaydırma Hızını Değiştirme**

Bir dosya içinde otomatik kaydırma yaparken Otomatik Kaydırma hızını değiştirebilirsiniz.

Otomatik Kaydırma'yı yavaşlatmak için Enter + 3 tuşlarına basın.

Otomatik Kaydırmayı hızlandırmak için Enter + 6 tuşlarına basın.

## **4.8. Dosyadaki Metni Bulma**

Dosyanızda metin bulmak için Boşluk + F tuşlarına basın. Arama teriminizi boş alana girin. İmleciniz metnin bulunduğu ilk konuma yerleştirilecektir.

Aranan kelimenin ek örneklerini bulmak için Boşluk + N tuşlarına basın.

Aranan kelimenin önceki örneklerine ulaşmak için Boşluk + P tuşlarına basın.

#### **4.8.1. Metni Bulma ve Değiştirme**

Metni bulmak ve değiştirmek için:

- Backspace + F tuşlarına basın.
- Bul adı verilen ilk düzenleme kutusuna bulunacak metni girin.
- Değiştir adlı ikinci düzenleme kutusuna değiştirilecek metni girin.
- Bulunan tüm metni Değiştir kutusundaki metinle değiştirmek için Tümünü Değiştir'i seçin.
- Kelimenin bir sonraki örneğini bulup değiştirmek için İleri'yi seçin.
- Kelimenin önceki örneğini bulup değiştirmek için Önceki'yi seçin.

## **4.9. Metni Kesme, Kopyalama ve Yapıştırma**

Braille Editör, bilgisayar programlarına benzer şekilde metni kesmenize, kopyalamanıza ve yapıştırmanıza imkan tanır.

Metni seçmek için imleç yönlendirme tuşunu kullanarak imlecinizi ilk karakterin üzerine getirin ve ardından Enter + S tuşlarına basın.

Alternatif olarak İçerik menüsünden de metin seçebilirsiniz:

- Boşluk + M ile İçerik menüsünü açın.
- Düzenle'ye doğru aşağı kaydırın.
- Enter tuşuna veya bir imleç yönlendirme tuşuna basın.
- Metin Seç seçeneğine ilerleyin.
- Enter tuşuna veya bir imleç yönlendirme tuşuna basın.

Bu, seçiminizin başlangıcını işaret eder. Şimdi seçiminizin sonundaki konuma gidin ve seçimi sonlandırmak için Enter+ S tuşlarına basın.

Dosyadaki tüm metni seçmek için Enter + 1-2-3-4-5-6 tuşlarına basın.

Seçilen metni kopyalamak için Backspace + Y tuşlarına basın.

Seçilen metni kesmek için Backspace + X tuşlarına basın.

Kopyalanan veya kesilen metni yapıştırmak için, imleç yönlendirme tuşunu kullanarak imlecinizi metnin yapıştırılmasını istediğiniz yere konumlandırın ve Backspace + V tuşlarına basın.

Her zaman olduğu gibi bu komutlara İçerik menüsünden erişilebilir.

Hesap Makinesi uygulamasındaki son sonucu ve Kitap Okuyucu uygulamasında geçerli paragrafı kopyalamak için Backspace + Y kısayolu da kullanılabilir.

### **4.10. Okuma Modunu Kullanma**

Okuma modu, içeriği yanlışlıkla düzenleme olasılığı olmadan dosyaları okumanıza imkan tanır. Okuma modundayken dosyaları düzenleyemezsiniz.

Okuma modunu etkinleştirmek veya devre dışı bırakmak için Boşluk + X tuşlarına basın.

Okuma modunu İçerik menüsünden etkinleştirmek veya devre dışı bırakmak için:

- İçerik menüsünü etkinleştirmek için Boşluk + M tuşlarına basın.
- Geri veya İleri tuşlarını kullanarak Dosya'ya ilerleyin.
- Enter tuşuna veya bir imleç yönlendirme tuşuna basın.
- Geri veya İleri tuşlarını kullanarak Okuma moduna ilerleyin.
- Enter tuşuna veya bir imleç yönlendirme tuşuna basın.

## **4.11. Yer İşaretlerini Ekleme, Gezinme ve Kaldırma**

Yer İşaretleri, konumunuzu bir dosya içinde tutmanın ve daha sonra bu konuma hızlı bir şekilde geri dönmenizi sağlamanın yararlı bir yoludur.

Yer İşareti menüsünü açmak için Enter + M tuşlarına basın. Ayrıca Space + M tuşlarına basarak Bağlam menüsünü açabilir ve Yer İşareti menüsünü seçebilirsiniz.

#### **4.11.1. Yer İşareti Ekleme**

Bir dosyaya Yer İşareti eklemek için:

- Yer İşareti menüsünü açmak için Enter + M tuşlarına basın.
- Geri veya İleri tuşlarını kullanarak Yer İşareti Ekle'yi seçin.
- Enter tuşuna veya bir imleç yönlendirme tuşuna basın.
- Kullanılmayan belirli bir Yer İşareti numarası girin.
	- o **Not:** Bir sayı girmezseniz, BrailleOne mevcut ilk numarayı seçer ve onu Yer İşaretine atar.
- Enter tuşuna basın.

Alternatif olarak Enter + B tuşlarına basarak Yer İşareti ekleyebilirsiniz. Bir belgeye en fazla 98 Yer İşaretinin eklenebileceğini unutmayın.

#### **4.11.2. Yer İşaretlerine Gitme**

Bir Yer İşaretine atlamak için Enter + J tuşlarına basın. Yer İşareti numarasını girmeniz istenir. Gitmek istediğiniz Yer İşareti numarasını girin ve ardından Enter tuşuna basın.

#### **4.11.3. Yer İşaretlerini Kaldırma**

Kaydedilmiş bir Yer İşaretini kaldırmak için:

- Yer İşareti menüsünü açmak için Enter + M tuşlarına basın.
- Geri veya İleri tuşlarını kullanarak Yer İşaretini Kaldır öğesine ilerleyin.
- Enter tuşuna veya bir imleç yönlendirme tuşuna basın.
- Kaldırmak istediğiniz Yer İşareti numarasını girin.
- Enter tuşuna basın.

**Not:** Belgedeki tüm Yer İşaretlerini kaldırmak istiyorsanız, Yer İşareti numarası istendiğinde 99 yazın.

### **4.12. Metin Göstergelerini Değiştir**

Metin göstergeleri, Braille Editörün belgesinde çalışırken konumunuzu belirlemenize yardımcı olan yararlı bir araçtır. Metin göstergeleri etkinleştirildiğinde, braille ekranında metnin başlangıcını ve sonunu belirtmek için parantezler görünecektir.

Metin göstergelerini değiştirmek için:

- İçerik menüsünü etkinleştirmek için Boşluk + M tuşlarına basın.
- Dosya menüsüne ulaşana kadar Geri veya İleri tuşlarını kullanın ve Enter tuşuna basın.
- Editör ayarlarına ulaşıncaya kadar Geri veya İleri tuşlarını kullanın ve Enter tuşuna basın.
- Metin Editörü göster göstergesine ulaşana kadar Geri veya İleri tuşlarını kullanın.
- Metin göstergelerini devre dışı bırakmak için Enter tuşuna basın; bunları etkinleştirmek için tekrar Enter tuşuna basın.

Geçiş yapan Metin Göstergelerinin yalnızca Braille editörü için geçerli olacağını, diğer tüm düzenleme alanlarının metin göstergelerini içermeye devam edeceğini unutmayın.

### **4.13. Braille Editör Komutları Tablosu**

Braille Editör komutları Tablo 3'te listelenmiştir.

#### *Tablo 3: Braille Editör Komutları*

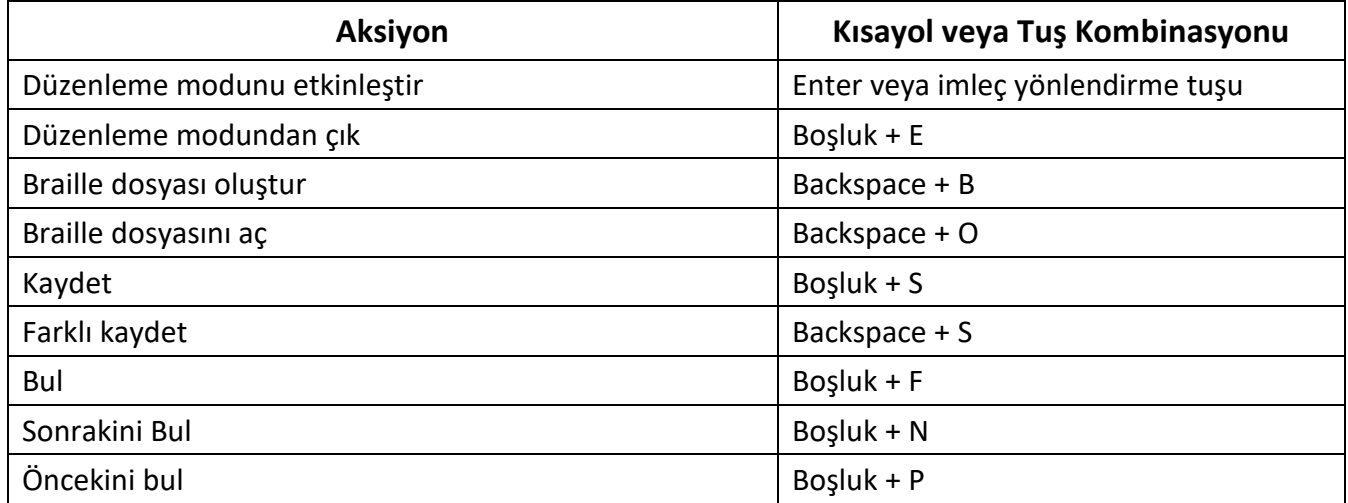

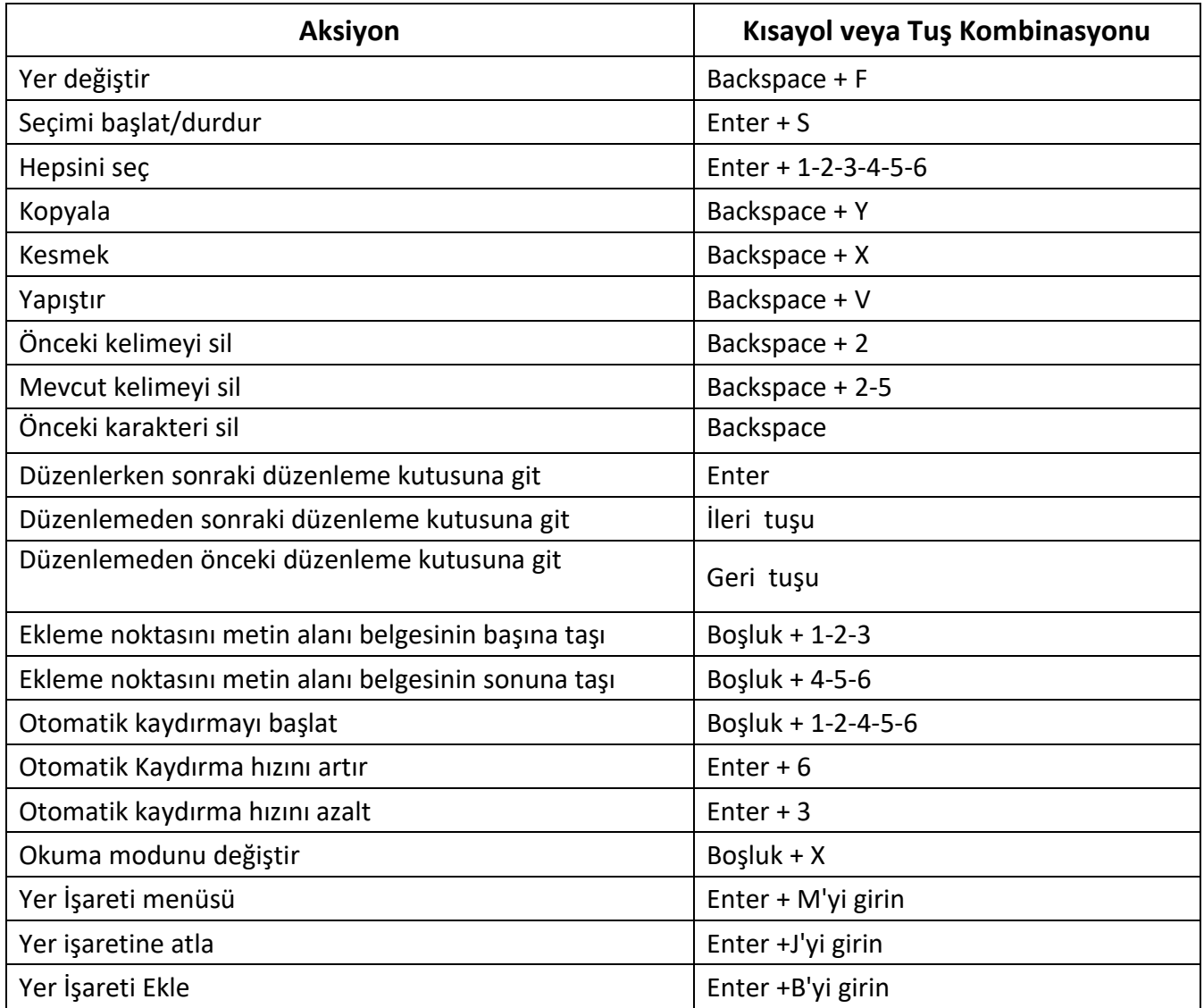

## **5.Kitap Okuyucuyu Kullanma**

BrailleOne'da kitap okumak veya dinlemek için kullandığınız uygulamadır. Aşağıdaki dosya formatlarını destekler:

- . brf
- . pef
- .txt
- .html
- .docx
- DAISY 2
- DAISY 2.02
- Niso
- .rtf
- .yasak
- .sutyen
- .PDF
- $\bullet$  .FB 2

Kitap Okuyucu uygulamasını açmak için Kitap Okuyucu'ya ulaşana kadar İleri tuşuna basın veya Ana menüde 'B' tuşuna basın. Uygulamaya erişmek için Enter tuşuna veya bir imleç yönlendirme tuşuna basın.

Kitap Okuyucusu menüsü; Kitap listesi, Son Okunanlar, Ara ve Kapat'ı içerir.

### **5.1. Kitap Listesinde Gezinme**

Kitap Okuyucu'da kitaplarınız, cihazınızdaki mevcut tüm medyayı alfabetik sırayla içeren bir dizine benzeyen bir Kitap Listesinde saklanır.

Kitap Listenizden bir kitap seçmek için Geri veya İleri tuşlarını kullanın, ardından Enter tuşuna veya bir imleç yönlendirme tuşuna basın.

Bir PDF dosya kitabı açıldığında BrailleOne'un bir hata mesajı görüntüleyebileceğini unutmayın. Bu genellikle PDF dosyası, metin formatı yerine resim formatı içerdiğinde meydana gelir.

Bir kitabı kapatmak ve Kitap Listesine dönmek için Boşluk + E veya Boşluk + B tuşlarına basın.

#### **5.1.1. Kitap Arama**

Cihazda belirli bir kitabı aramak için:

- Kitap Okuyucu menüsünden Ara'yı seçin veya Boşluk + F tuşlarına basın.
- Kitabın metnini/adını yazın.
- Enter tuşuna basın.
	- o Arama kriterlerinizle eşleşen kitapların bir listesi sunulur.
- Kitaba kaydırmak için Geri veya İleri tuşlarını kullanın.
- Açmak için Enter tuşuna veya bir imleç yönlendirme tuşuna basın.

#### **5.1.2. Son Açılan Kitaplara Erişim**

Hızlı erişim için daha önce açtığınız son on kitabın listesini açabilirsiniz.

listesini açmak için Enter + R tuşlarına basın veya Kitap Okuyucu menüsünden Son Okunanlar'ı seçin.

Geri veya İleri tuşlarını kullanarak en yeni on kitap arasında gezinebilirsiniz. Listeden bir kitap açmak için Enter tuşuna veya imleç yönlendirme tuşuna basın.

#### **5.1.3. Kitaplarınızı Yönetmek**

Kitap Listesine göz atarken, seçilen bir kitabı Kitap Okuyucu uygulamasından harici bir depolama aygıtına kopyalayabilir, taşıyabilir veya silebilirsiniz. Her kitap için kullanılabilen eylemler kitabın türüne ve konumuna bağlıdır. İçerik menüsü size hangi eylemlerin mevcut olduğunu söyler.

Temel kurallar şunlardır:

- SD kartta bulunan kitaplar silinebilir.
- Çevrimiçi hizmetlerden indirilen kitaplar taşınabilir veya silinebilir.
- Kitaplar yalnızca harici depolama birimi bağlandığında kopyalanabilir veya buradan taşınabilir.
- Kitapları dahili depolama alanından kopyalayamaz veya taşıyamazsınız.

Bir kitabı kopyalamak, taşımak veya silmek için:

- Boşluk + B tuşlarına basarak kitap listesine erişin.
- Geri veya İleri tuşlarını kullanarak bir kitap seçin.
- Kitabı Yönet menüsünü açmak için Backspace + M tuşlarına basın.
- Kopyala, Taşı veya Sil'i seçin.

## **5.2. Kitaplarda Gezinme ve Ek Bilgilere Erişme**

Bir kitabın içinde gezinmenin en kolay yolu tuşlarını kullanmaktır. Metni sola ve sağa kaydırmak için Sol ve Sağ tuşlarını kullanın.

#### **5.2.1. Kitapların Gezinme Düzeyini Değiştirme**

Kitap Okuyucu, bir kitapta gezinmeyi kolaylaştırmak için farklı gezinme düzeyleri içerir. Gezinme seviyeleri her kitaba bağlıdır ve kitaptan kitaba farklılık gösterebilir.

Gezinme düzeyini değiştirmek için:

- Boşluk + T tuşlarına basın.
- Geri veya İleri tuşlarını kullanarak mevcut Gezinme seviyeleri arasında gezinin.
- Gezinme düzeyini seçmek için Enter tuşuna veya bir imleç yönlendirme tuşuna basın.

Gezinme düzeyi seçildikten sonra, bu Gezinme düzeyinde gezinmek için Geri veya İleri tuşlarını kullanın.

Örneğin, "Cümle" Gezinme düzeyini seçtiyseniz, İleri tuşuna basmak sizi kitapta cümleden cümleye taşıyacaktır.

Alternatif olarak, hızlı bir kısayol kullanarak istediğiniz Gezinme Düzeyini seçebilirsiniz:

- Sonraki Gezinme Düzeyine erişmek için Backspace + 6 tuşlarına basın veya Önceki Gezinme Düzeyine erişmek için Backspace + 3 tuşlarına basın.
- Seçilen Gezinme düzeyinde kitap içinde gezinmek için Geri veya İleri tuşuna basın.

#### **5.2.2. Bir Kitaptaki Sayfaya, Başlığa, Yüzdeye veya Yer İşaretlerine Göre Gezinme**

Belirli bir sayfaya, başlığa, kitap yüzdesine veya Yer İşaretine ulaşmak için:

- Enter + G'ye basın.
- Geri veya İleri tuşlarını kullanarak gezinme seçenekleri arasında gezinin.
- Sayfa, Başlık, Yüzde veya Yer İşareti arasından seçim yapın.
	- o Mevcut seçeneklerin kitabın mevcut formatına göre değişeceğini unutmayın.
- Enter tuşuna veya bir imleç yönlendirme tuşuna basın.
- Bir değer girin.
- Enter tuşuna basın.

#### **5.2.3. Kitap Okuyucu Uygulamasındaki Kitaplarda Metin İçinde Otomatik Kaydırma**

BrailleOne'un Otomatik kaydırma özelliği açık bir kitabın metnini otomatik olarak kaydırmanıza imkan tanır.

Otomatik kaydırmayı açmak için bir kitabın içindeyken Enter + 1-2-4-5-6 tuşlarına basın. Otomatik kaydırmayı durdurmak ve normal Kaydırma moduna dönmek için herhangi bir tuşa basın.

Bir kitabın içinde otomatik kaydırma yaparken Otomatik kaydırma hızını değiştirebilirsiniz.

Otomatik kaydırmayı yavaşlatmak için Enter + 3 tuşlarına basın.

Otomatik kaydırmayı hızlandırmak için Enter + 6 tuşlarına basın.

#### **5.2.4. Bir Kitaptaki Mevcut Konumunuzu Bulma**

Bir kitaptaki mevcut konumunuzu bilmeniz gerektiğinde Neredeyim komutunu kullanın.

Neredeyim komutunu etkinleştirmek için Boşluk + 1-5-6 tuşlarına basın.

Alternatif olarak, Boşluk + M tuşlarına basarak İçerik menüsüne erişin. Geri veya İleri tuşlarını kullanarak Neredeyim'e gidin, ardından öğeyi etkinleştirmek için Enter tuşuna veya bir imleç yönlendirme tuşuna basın.

Mevcut öğeler (Başlık, Yüzde, Sayfa ve Satır) arasında gezinmek için Geri veya İleri tuşlarını kullanın. Metni sola ve sağa kaydırmak için Sol ve Sağ tuşlarını kullanın.

#### **5.2.5. Bir Kitabın Başına veya Sonuna Gitme**

Kısayolları kullanarak bir kitabın başına veya sonuna ulaşabilirsiniz.

Bir kitabın başına ulaşmak için Boşluk + 1-2-3 tuşlarına basın.

Bir kitabın sonuna ulaşmak için Boşluk + 4-5-6 tuşlarına basın.

#### **5.2.6. Bir Ders Kitabında Metin Aramak**

Bir kitapta gezinmenin başka bir yolu da belirli bir metin dizisini aramaktır.

Metin aramak için Boşluk + F komutuna basın. Metni girmeniz istenir. Metni yazın ve Enter tuşuna basın.

#### **5.2.7. Kitap Ek Bilgilerine Erişim**

Cihazda okuduğunuz kitapla ilgili ek bilgileri (başlık, yazar, açıklama, tarih, dil, konu, yayıncı ve Yer İşaretleri) görüntüleyebilirsiniz.

Kitap ek bilgilerini görüntülemek için Boşluk + İ tuşlarına basın.

İçerik menüsünü açmak için Boşluk + M tuşlarına da basabilirsiniz. Kitap Bilgileri menü öğesini seçmek için Geri veya İleri tuşlarını kullanın, ardından etkinleştirmek için Enter tuşuna veya bir imleç yönlendirme tuşuna basın.

Mevcut kitap bilgileri arasında gezinmek için Geri veya İleri tuşlarını kullanın. Metni sola ve sağa kaydırmak için Sol ve Sağ tuşlarını kullanın.

## **5.3. Yer İşaretlerini Ekleme, Gezinme, Vurgulama ve Kaldırma**

Cihazda okuduğunuz kitapla ilgili ek bilgileri (başlık, yazar, açıklama, tarih, dil, konu, yayıncı ve Yer İşaretleri) görüntüleyebilirsiniz.

Ek kitap bilgilerini görüntülemek için Boşluk + İ tuşlarına basın.

İçerik menüsünü açmak için Boşluk + M tuşlarına da basabilirsiniz. Kitap Bilgileri menü öğesini seçmek için Önceki ve Sonraki tuşlarını kullanın, ardından etkinleştirmek için Enter tuşuna veya bir imleç yönlendirme tuşuna basın.

Mevcut kitap bilgileri arasında gezinmek için Önceki ve Sonraki tuşlarını kullanın. Metni sola ve sağa kaydırmak için Sol ve Sağ tuşlarını kullanın.

#### **5.3.1. Yer İşareti Ekleme**

Bir kitaba Yer İşareti eklemek için:

- Yer İşareti menüsünü açmak için Enter + M tuşlarına basın.
- Geri veya İleri tuşlarını kullanarak Yer İşareti Ekle'yi seçin.
- Enter tuşuna veya bir imleç yönlendirme tuşuna basın.
- Kullanılmayan belirli bir Yer İşareti numarası girin.
- o **Not:** Bir sayı girmezseniz, BrailleOne mevcut ilk numarayı seçer ve onu Yer İşaretine atar.
- Enter tuşuna basın.

Alternatif olarak Enter + B tuşlarına basarak Hızlı Yer İşareti ekleyebilirsiniz.

#### **5.3.2. Yer İşaretlerine Gitme**

Bir Yer İşaretine atlamak için Enter + J tuşlarına basın. Yer İşareti numarasını girmeniz istenir. Gitmek istediğiniz Yer İşareti numarasını girin ve ardından Enter tuşuna basın.

### **5.3.3. Yer İşaretlerini Vurgulama**

Yer İşaretlerini Vurgula menü öğesi bir pasajın Başlangıç ve Bitiş konumlarını tanımlamak için kullanılır. Vurgulanan Yer İşaretlerini kullanmak, ders kitaplarındaki önemli pasajları incelemenin harika bir yoludur.

Yer işaretlerini vurgulamak için:

- Enter + M tuşlarına basarak Yer İşareti menüsünü açın.
- Geri veya İleri tuşlarını kullanarak Yer İşaretini Vurgula Başlat'ı seçin.
- Enter tuşuna veya bir imleç yönlendirme tuşuna basın.
- Kullanılmayan belirli bir Yer İşareti numarası girin.
	- o **Not:** Bir sayı girmezseniz, BrailleOne cihazınız mevcut ilk numarayı seçer ve onu Yer İşaretine atar.
- Enter tuşuna basın.
- Vurgulanan pasajın bitiş noktasına gidin.
- Enter + M tuşlarına basarak Yer İşareti menüsünü açın.
- Geri veya İleri tuşlarını kullanarak Yer İşareti Sonunu Vurgula'yı seçin.
- Enter tuşuna veya bir imleç yönlendirme tuşuna basın.

Geçerli konum bitiş konumu olarak ayarlanır. Bitiş konumu başlangıç konumundan önce yerleştirilirse değiştirilir.

Hızlı Yer İşareti de ekleyebilirsiniz. Vurgulu Yer İşaretinin sonunu işaretlemek için kullanılır.

Hızlı Yer İşareti eklemek için:

- Vurgulu Yer İşareti listesini açmak için Enter + H tuşlarına basın.
- Bir Yer İşaretini Vurgulama numarası seçin.
- Enter tuşuna basın.
	- o Geçerli Vurgulu Yer İşaretinin içeriği görüntülenir.
- Gezinmek için tuşlarını kullanın.
- Vurgulu Yer İşaretini kapatmak ve kitap içeriğinin tamamına dönmek için Boşluk + E tuşlarına basın.

#### **5.3.4. Yer İşaretlerini Kaldırma**

Kaydedilmiş bir Yer İşaretini kaldırmak için:

- Yer İşareti menüsünü açmak için Enter + M tuşlarına basın.
- Geri veya İleri tuşlarını kullanarak Yer İşaretini Kaldır öğesine ilerleyin.
- Enter tuşuna veya bir imleç yönlendirme tuşuna basın.
- Kaldırmak istediğiniz Yer İşareti numarasını girin.
- Enter tuşuna basın.

**Not:** Tüm Yer İşaretlerini kaldırmak istiyorsanız, Yer İşareti numarası sorulduğunda 99999 yazın.

#### **5.4. Kitap Okuyucu ve Okuma Komutları Tabloları**

Kitap Okuyucu ve ders kitaplarına yönelik okuma komutları Tablo 4'te listelenmiştir.

#### *Ders kitapları için Kitap Okuyucu/Okuma Komutları*

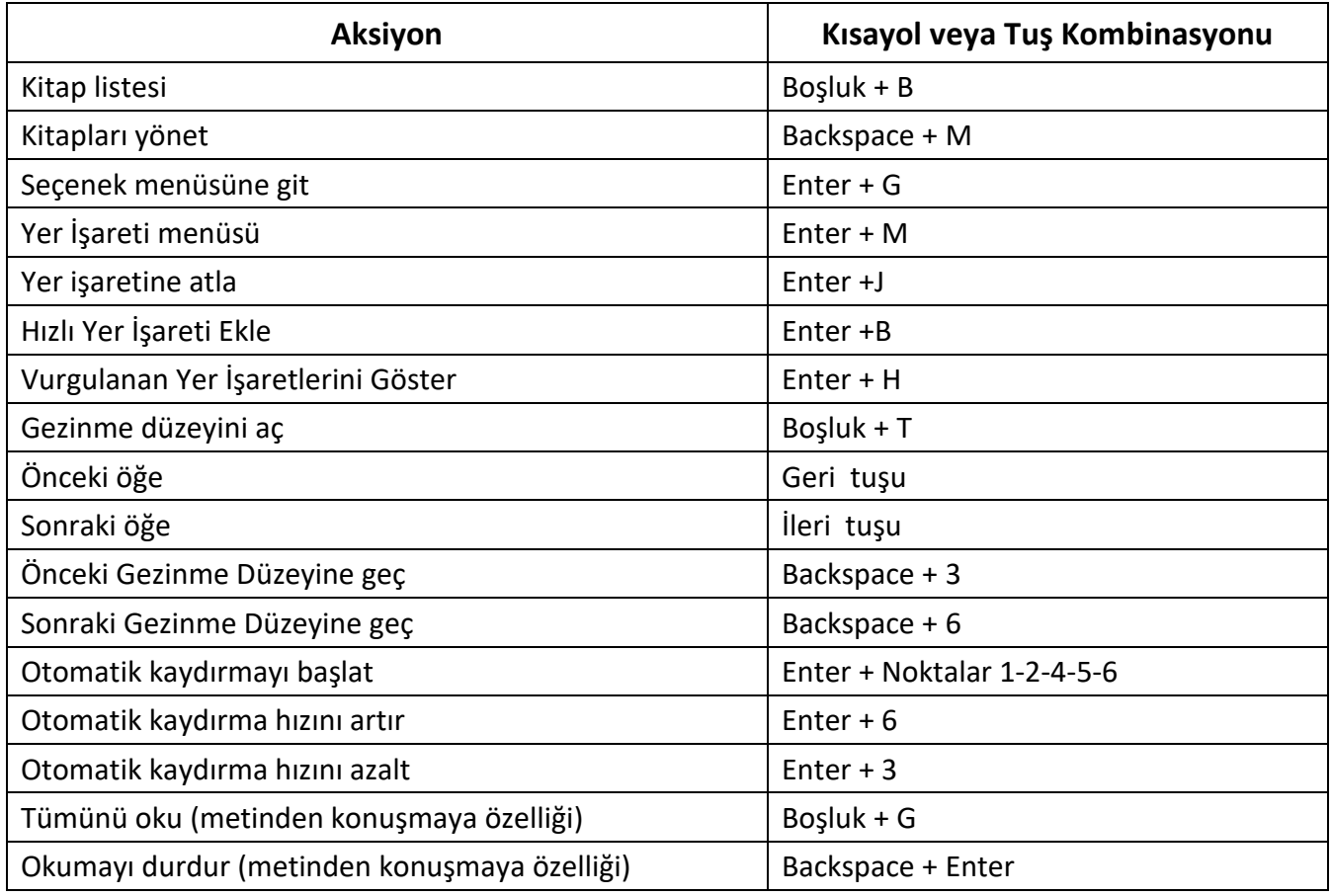

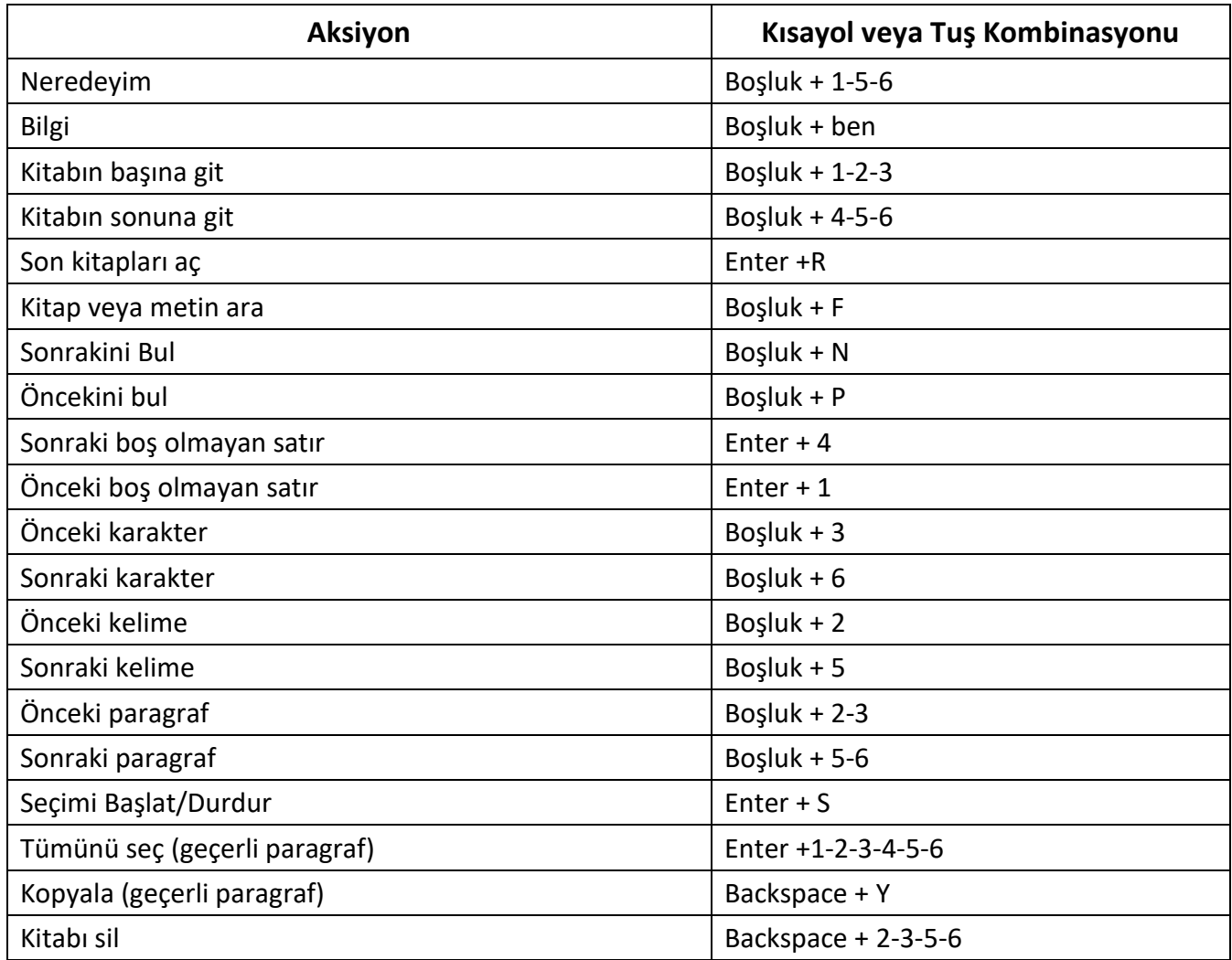

Sesli kitaplara yönelik Kitap Okuyucu ve okuma komutları Tablo 5'te listelenmiştir.

#### *Tablo 5: Sesli kitaplar için Kitap Okuyucu Komutları*

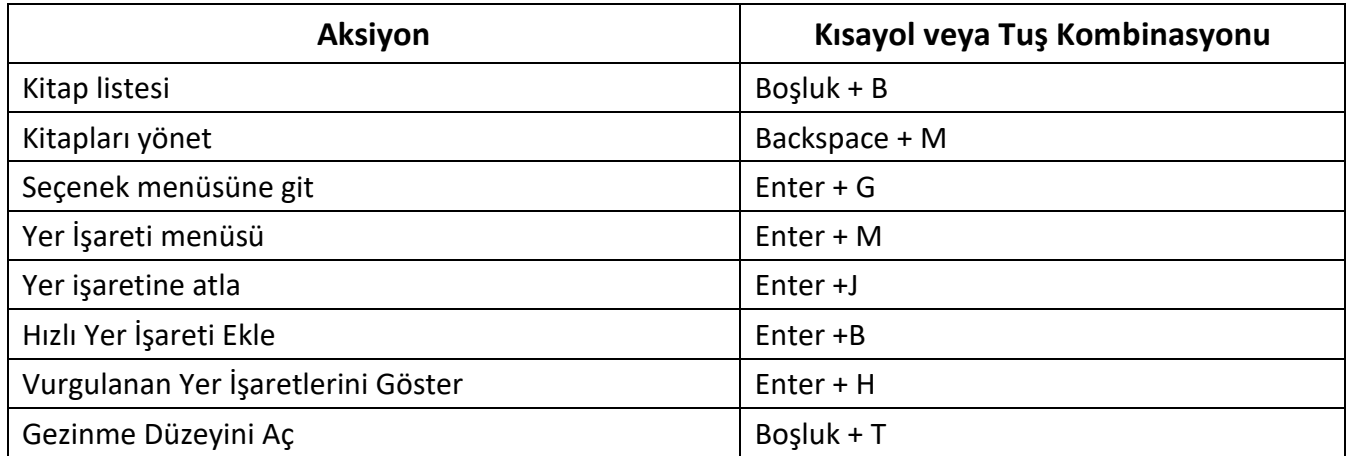

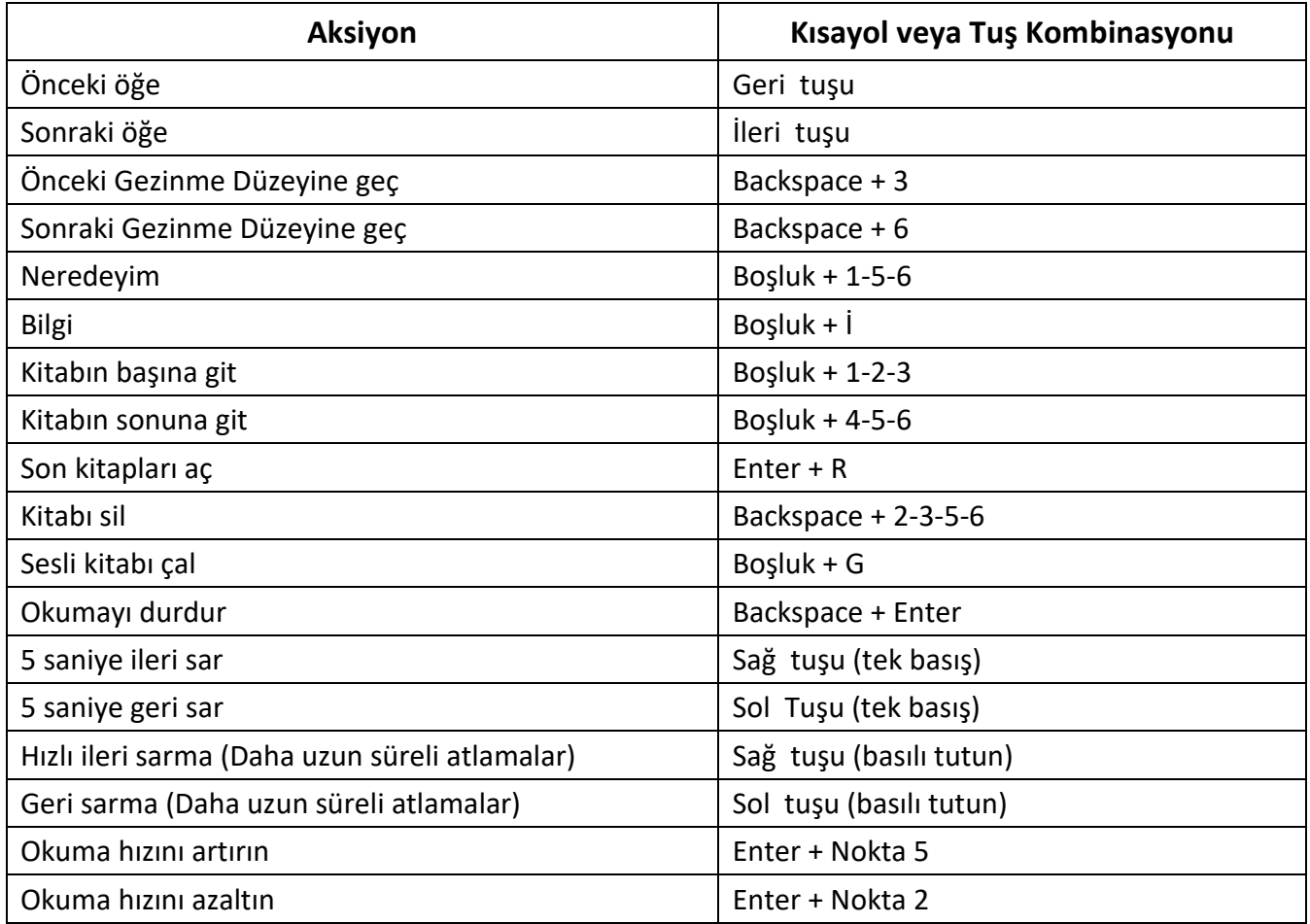

## **6.Terminal Modu**

BrailleOne'un ana özelliklerinden biri Terminal modudur. Bilgisayar veya akıllı cihaz gibi ekran okuyucu çalıştıran bir ana cihaza bağlandığında Terminal Modu, ana cihazda seçilen tüm metni görüntüler.

*Bluetooth ® kablosuz teknolojisi aracılığıyla veya* BrailleOne'unuzla birlikte verilen USB-C kablosunu ana cihaza bağlayarak bağlanabilirsiniz. Aynı anda en fazla beş Bluetooth cihazı ve bir USB bağlanabilir.

BrailleOne'a USB aracılığıyla bağlı bir cihaz varsa cihazın bağlantıyı otomatik olarak başlatmasını sağlayabileceğinizi unutmayın. Kullanılabilir ayar seçenekleri için **Kullanıcı Ayarları Tablosunda** "USB bağlantısını açmayı iste" konusuna bakın.

## **6.1. Terminal Moduna Bağlanma ve Çıkış**

Terminal modunda bağlanmak için ekran okuyucunun çalıştığı bir Windows®, iOS®, Android veya Mac® cihazınızın olduğundan emin olun.

Terminal modunu etkinleştirmek için:

- Ana menüye girmek için Boşluk + 1-2-3-4-5-6'ya veya Ana Sayfa düğmesine basın.
- Geri veya İleri tuşlarını kullanarak Terminal'e gidin.
- Enter tuşuna veya bir imleç yönlendirme tuşuna basın.

Terminal modundan çıkmak ve Braille Terminali menüsüne erişmek için Ana Sayfa düğmesine bir kez basın.

#### **6.1.1. BrailleOne Uyumluluğunu Belirleme**

BrailleOne aşağıdakilerle uyumludur:

**Ekran okuyucular:** JAWS® 18+ (sürüm 18 ve daha yeni), NVDA, SuperNova, Chromevox (yalnızca USB), Android (yalnızca USB) ve VoiceOver

**İşletim sistemleri:** Windows 8+, Android, macOS® 10.15+ (Catalina) veya iOS cihazı 13.4+

#### **6.1.2. BrailleOne Kullanarak iOS Cihazınızı Uyandırma**

İOS aygıtınız kilitliyken, BrailleOne üzerindeki herhangi bir imleç yönlendirme tuşuna bastığınızda, parolanızı girmek için aygıt uyandırılır. Bu, BrailleOne'u denetleyici ve çıkış olarak kullanırken iOS aygıtınızı cebinizde veya çantanızda tutmanıza imkan tanır.

#### **6.1.3.USB ile bağlanma**

(Bu bölümdeki adımlarda "her zaman bağlan" seçeneğinin etkin *olmadığının varsayıldığını unutmayın.*)

USB aracılığıyla bağlanmak için:

- BrailleOne'u USB-C kablosuyla bir Windows veya Mac bilgisayara bağlayın.
- Bağlı cihazlar'ı seçin (Terminal menüsündeki ilk öğe).
- Enter tuşuna basın.
- USB bağlantısını seçin.
- Enter tuşuna basın.
- Bağlantının kurulmasını bekleyin.

Bağlantı başarılı olursa ana cihazınızın içeriği braille ekranında gösterilir. BrailleOne artık ana cihazda yazmak için harici bir klavye olarak da mevcut.

#### **6.1.4.Bluetooth ile bağlanma**

Bluetooth'ta yeni bir cihazı eşleştirmek için:

- Ana cihazdan Bluetooth'u etkinleştirin.
- BrailleOne'da Ana menüye gidin.
- Terminal'i seçin ve Enter'a veya bir imleç yönlendirme tuşuna basın.
- Terminal menüsünde Bluetooth cihazı ekle seçeneğini seçin ve Enter tuşuna basın.
- o Bluetooth Kapalı ise otomatik olarak etkinleştirilir. Bluetooth modu etkinleştirildiğinde ekranınızın artık 5 dakikalık keşfedilebilir modda olacağını unutmayın.
- o Cihazı 5 dakikalık keşfedilebilir moda ayarlamak için istediğiniz zaman Enter tuşunu 5 saniye basılı tutabileceğinizi unutmayın.
- Braille ekranı, ana cihaza nasıl bağlanılacağına dair talimatlar verecektir. Ana cihazdan BrailleOne ile Bluetooth eşleştirmesini başlatın.
- Braille ekranında bir mesaj görüntülenir: "xx bağlandı"; burada xx, ana cihazın adıdır.
	- o Odak, bağlı cihazların listesine yönlendirilir.
- Bağlanmaya çalıştığınız ana cihaza ulaşıncaya kadar bağlı cihazlar listesinde gezinmek için Geri veya İleri tuşlarını kullanın. Etkinleştirmek için Enter tuşuna veya bir imleç yönlendirme tuşuna basın.

Bağlantı başarılı olursa ana cihazınızın içeriği braille ekranında gösterilir.

#### **6.1.5.Bağlı Cihazlar Arasında Gezinme**

BrailleOne'a bağlı birden fazla cihazınız varsa, cihazları istediğiniz zaman değiştirebilirsiniz.

Bağlı başka bir cihaza geçmek için, cihazlar listesinde gezinmek üzere Ana Sayfa düğmesi + İleri tuşuna veya Ana sayfa düğmesi + Geri tuşuna basın.

Alternatif olarak aşağıdakileri yaparak bağlı başka bir cihaza gidebilirsiniz:

- Bağlı cihazların listesine dönmek için Ana Sayfa düğmesine basın.
- Geri veya İleri tuşlarını kullanarak bağlı cihazı seçin.
- Enter tuşuna veya bir imleç yönlendirme tuşuna basın.

**Not:** Bir Bluetooth cihazı bağlandığında, cihaz adından sonra 8 noktalı bir simge görüntülenir. 8 noktalı sembol görünmüyorsa bağlantıyı kurmak için cihaza tıklayın.

Bluetooth bağlantısıyla ilgili sorun yaşıyorsanız Cihazları yeniden bağla seçeneğine tıklayabilirsiniz. Bu, Bluetooth'u Kapatıp tekrar Açar ve cihazlarınızı yeniden bağlar. Bu seçeneği yalnızca bir cihaza bağladığınızda braille alamıyorsanız kullanın.

## **6.2. Terminal Panosu**

Bir metin seçimi kopyalandığında veya kesildiğinde, genel bir panoda depolanır ve cihazdaki diğer konumlara yapıştırılabilir. Bu özellik, örneğin Kitap Okuyucusu'ndaki bir kitaptan bir pasajı kopyalayıp Editör'deki bir belgeye yapıştırmak istiyorsanız yararlı olabilir.

BrailleOne ile USB veya Bluetooth aracılığıyla eşleştirilmiş harici cihazlar kullanılırken de kullanılabilir. Şu anda Windows için JAWS ve VoiceOver terminal panosunu desteklemektedir. Diğer tüm ekran

okuyucular panoyu kullanmakta zorluk yaşayabilir. Terminal panosunu kullanırken lütfen 360 karakter sınırlaması olduğunu unutmayın.

Bir öğeyi bağlı bir cihaza kopyalamak için:

- İstediğiniz öğeyi kopyalamak için Backspace + Y tuşlarına basın.
- Bağlı cihazda öğeyi yapıştırmak istediğiniz konuma erişin.
- Baypas komutunu girin Boşluk + Enter + 4-5-6. "Yerel komutu girin" mesajı görüntülenecektir. Baypas komutu, harici bir cihaza bağlıyken, Pil Durumu ve Tarih ve Saati gösterme gibi BrailleOne'daki bazı dahili işlevleri kullanmanıza imkan tanır.
- Öğeyi bağlı cihaza yapıştırmak için Backspace + V tuşlarına basın.

## **6.3. Terminal modunda USB bağlantıları**

(Bu bölümdeki adımlarda "her zaman bağlan" seçeneğinin etkin *olmadığının varsayıldığını unutmayın*   $\mathcal{L}$ 

BrailleOne'u terminal modunda kullanırken, bir USB bağlantısıyla bağlanmanız istenebilir veya bir ana cihazdan bir USB kablosu takıldığında bağlantıyı otomatik olarak başlatabilirsiniz.

Terminal modunda "USB bağlantısını açmayı sor" özelliğini etkinleştirmek için:

- Ana menüye gidin.
- Ayarlar'ı seçin ve Enter'a basın.
- Kullanıcı Ayarları'nı seçin ve Enter'a basın.
- "USB bağlantısını açmayı sor" öğesine ulaşana kadar Geri veya İleri tuşlarını kullanın, ardından Enter tuşuna basın.
- Burada 3 seçenek mevcuttur: "Asla sorma", "Bağlantı iste" ve "Her zaman bağlan". İstediğiniz öğeye ulaşana kadar Geri veya İleri tuşlarını kullanın, ardından Enter tuşuna basın.

## **6.4. Perkins Klavyeyi Terminal Modunda Devre Dışı Bırakma**

BrailleOne'u terminal modunda kullanırken, cihazı kullanmanızı kolaylaştırmak için Perkins tarzı klavyeyi devre dışı bırakmak mümkündür.

Klavyeyi terminal modunda devre dışı bırakmak için:

- Ana menüye gidin.
- Ayarlar'ı seçin ve Enter'a basın.
- Kullanıcı Ayarları'nı seçin ve Enter'a basın.
- Terminalde Perkins'i Devre Dışı Bırak öğesine ulaşana kadar Geri veya İleri tuşlarını kullanın.

• Perkins klavyesini terminal modunda devre dışı bırakmak için Enter tuşuna basın; etkinleştirmek için tekrar Enter tuşuna basın.

BrailleOne tuşlarının ve komut tuşlarının çalışmaya devam edeceğini unutmayın.

## **7 Dosya Yöneticisi**

Dosya yöneticisi, bir PC dosya yöneticisinden bekleyeceğiniz tüm dosya işlemlerine göz atmanıza, silmenize, kopyalamanıza ve gerçekleştirmenize imkan tanır.

Dosya Yöneticisi'ni açmak için Dosya Yöneticisi'ne ulaşana kadar İleri tuşuna basın.

Alternatif olarak, Ana menüde F tuşuna basarak Dosya Yöneticisini açabilir, ardından Enter tuşuna veya bir imleç yönlendirme tuşuna basabilirsiniz.

## **7.1. Dosyalara Göz Atılıyor**

Geri veya İleri tuşlarını kullanarak dosya ve klasörlerinize göz atabilirsiniz. Klasör adlarının önünde, klasör adının önünde 8 noktalı bir simge bulunur. Bir klasörü açmak için Enter tuşuna basın.

Ana klasöre dönmek için Boşluk + E tuşlarına basın. Alternatif olarak, Geri öğesine gidip Enter tuşuna veya bir imleç yönlendirme tuşuna basabilirsiniz.

#### **7.1.1. Dosya Yöneticisinde Bir Sürücü Seçme**

Dosya yöneticisini kullanmadan önce hangi sürücüye erişmek istediğinizi seçmeniz gerekir: dahili bellek, SD kart veya USB flash sürücü.

Bir sürücü seçmek için kullanılabilir sürücülerin listesini görüntülemek üzere Boşluk + D tuşlarına basın. Geri veya İleri tuşlarını kullanarak listede ilerleyin, ardından seçiminizi onaylamak için Enter tuşuna veya bir imleç yönlendirme tuşuna basın.

Artık seçtiğiniz sürücünün kökündesiniz.

Sürücü Seçimi ekranına dönmek için istediğiniz zaman Boşluk + D tuşlarına basın.

#### **7.1.2. Dosya, Klasör veya Sürücü Bilgilerine Erişim**

Bir dosya veya klasör hakkında ek bilgi almak için Geri veya İleri tuşlarını kullanarak onu seçin ve ardından Boşluk + İ tuşlarına basın.

Artık Geri veya İleri tuşlarını kullanarak dosya veya klasördeki bilgi listesinde gezinebilirsiniz. Metni sola ve sağa kaydırmak için Sol ve Sağ tuşlarını kullanın.

Boşluk + İ kısayolu, bir sürücünün dahili bellek miktarını ortaya çıkarmak için de kullanılabilir.

#### **7.1.3. Geçerli Dosya Yolunu Görüntüleme**

Neredeyim işlevi, BrailleOne'un braille ekranında geçerli konumunuzun yolunu görüntülemenizi sağlar.

Geçerli dosya yolunuzu görüntülemek için Boşluk + 1-5-6 tuşlarına basın.

#### **7.1.4. Dosya ve Klasörleri Arama**

Dosya yöneticisinde arama yaparak belirli bir dosyaya veya klasöre anında erişebilirsiniz.

Dosya yöneticisinde bir dosya veya klasörü aramaya başlamak için:

- Boşluk + F tuşlarına basın.
- Dosya veya klasör adını yazın.
- Enter tuşuna basın.
	- o Braille ekranında arama sonuçlarınızla ilgili dosya ve klasörlerin bir listesi oluşturulur.
- Arama sonucunu kapatmak için Boşluk + E tuşlarına basın.

#### **7.1.5.Dosya veya Klasörleri Sıralama**

Varsayılan olarak dosya ve klasör adları alfabetik olarak sıralanır. Ancak farklı parametreler kullanarak dosya ve klasörleri sıralayabilirsiniz.

Dosyalarınızın ve klasörlerinizin sıralama parametrelerini değiştirmek için:

- Boşluk + V tuşlarına basın.
	- o BrailleOne mevcut sıralama seçeneklerinin bir listesini görüntüler: Ad, Tarih, Boyut ve Tür.
- Geri veya İleri tuşunu kullanarak listede ilerleyin.
- Tercih ettiğiniz sıralama seçeneğini etkinleştirmek için Enter tuşuna veya bir imleç yönlendirme tuşuna basın.

Halihazırda seçili olan aynı sıralama parametresinin seçilmesi, bir kez daha seçildiğinde bilgileri artandan azalana ve tekrar geriye doğru değiştirir.

## **7.2. Dosya ve Klasörleri Değiştirme**

BrailleOne'daki Dosya yöneticisi, dosyalarla bilgisayar veya tablete benzer şekilde çalışmanıza imkan tanır.

#### **7.2.1. Yeni Bir Klasör Oluşturma**

Dosya yöneticisi size yeni klasörler oluşturma imkanı verir.

Bunu yapmanın en basit yolu Boşluk + N tuşlarına basıp boş alana yeni klasörün adını girmektir. Daha sonra oluşturmak için Enter tuşuna basın.

#### **7.2.2.Dosyaları veya Klasörleri Yeniden Adlandırma**

Bir dosya veya klasörü yeniden adlandırmak için:

- Geri veya İleri tuşlarını kullanarak yeniden adlandırmak istediğiniz dosya veya klasörü seçin.
- Backspace + R tuşlarına basın.
- Yeni dosya veya klasör adını girin.
- Dosyayı veya klasörü yeniden adlandırmak için Enter tuşuna basın.

**Not:** Dosya adı, geçerli dizininizde benzersiz olmalıdır ve aynı anda yalnızca bir dosya veya klasör yeniden adlandırılabilir.

#### **7.2.3.Ek Eylemleri Uygulamak İçin Dosya veya Klasörleri Seçme**

Bir dosya veya klasör üzerinde kesme, kopyalama veya yapıştırma gibi bir eylem gerçekleştirmeden önce, öncelikle istediğiniz dosya veya klasörü seçmeniz (veya İşaretlemeniz) gerekir.

Bir dosyayı veya klasörü işaretlemek için Geri veya İleri tuşlarını kullanarak dosyayı seçin ve ardından Backspace + L tuşlarına basın.

Bir dosyanın veya klasörün işaretini kaldırmak için onu seçin ve Backspace + L tuşlarına tekrar basın.

Geçerli dizindeki Tüm dosya ve klasörleri işaretlemek için Enter + 1-2-3-4-5-6 tuşlarına basın.

#### **7.2.4.Dosyaları veya Klasörleri Kopyalama, Kesme ve Yapıştırma**

Tek bir dosya veya klasörü kopyalamak için Geri veya İleri tuşlarını kullanarak dosyayı seçin ve ardından Geri tuşu + Y tuşlarına basın.

Tek bir dosyayı veya klasörü kesmek için Geri veya İleri tuşlarını kullanarak dosyayı seçin ve ardından Backspace + X tuşlarına basın.

Birden fazla dosya veya klasörü kopyalamak veya kesmek için:

- Geri veya İleri tuşlarını kullanarak kopyalanacak dosya veya klasörü seçin.
- Dosyayı veya klasörü işaretlemek için Backspace + L tuşlarına basın.
- Kopyalanacak tüm dosya veya klasörleri işaretlemek için bu adımı tekrarlayın.
- **VEYA** kesmek için Backspace + X tuşlarına basın.
- Dosyalar veya klasörler artık panoya kopyalandı/kesildi ve yapıştırılmaya hazır.

Dosya ve Klasörleri Yapıştırma

Kopyalanan veya kesilen dosya veya klasörleri yapıştırmak için yapıştırmak istediğiniz konuma gidin ve Backspace + V tuşlarına basın.

#### **7.2.5.Dosyaları veya Klasörleri Silme**

Tek bir dosyayı veya klasörü silmek için Geri veya İleri tuşlarını kullanarak dosyayı seçin ve ardından Backspace + 2-3-5-6 tuşlarına basın.

Birden fazla dosya veya klasörü silmek için:

- Geri veya İleri tuşlarını kullanarak silmek istediğiniz dosya veya klasörü seçin.
- Seçildikten sonra dosyayı veya klasörü işaretlemek için Backspace + L tuşlarına basın.
- Silmek istediğiniz tüm dosya veya klasörleri işaretlemek için bu adımı tekrarlayın.
- İşaretli dosya veya klasörleri silmeye hazır olduğunuzda Backspace + 2-3-5-6 tuşlarına basın.

**Not:** BrailleOne, dosyaları ve/veya klasörleri **yalnızca** Ayarlar menüsünde Silmeyi Onayla seçeneği Açık olarak ayarlandığında silmek istediğinizden emin olup olmadığınızı sorar. Geri veya İleri tuşlarını kullanarak Evet'i seçin ve silme işlemini onaylamak için Enter tuşuna veya bir imleç yönlendirme tuşuna basın. Silmeyi Onayla ayarı hakkında daha fazla bilgi için [Kullanıcı Tercihlerini Ayarlama](#page-41-0)  [bölümüne gidin .](#page-41-0)

## **7.3. Dosya Yöneticisi Komutları Tablosu**

Dosya Yöneticisi komutları Tablo 6'da listelenmiştir.

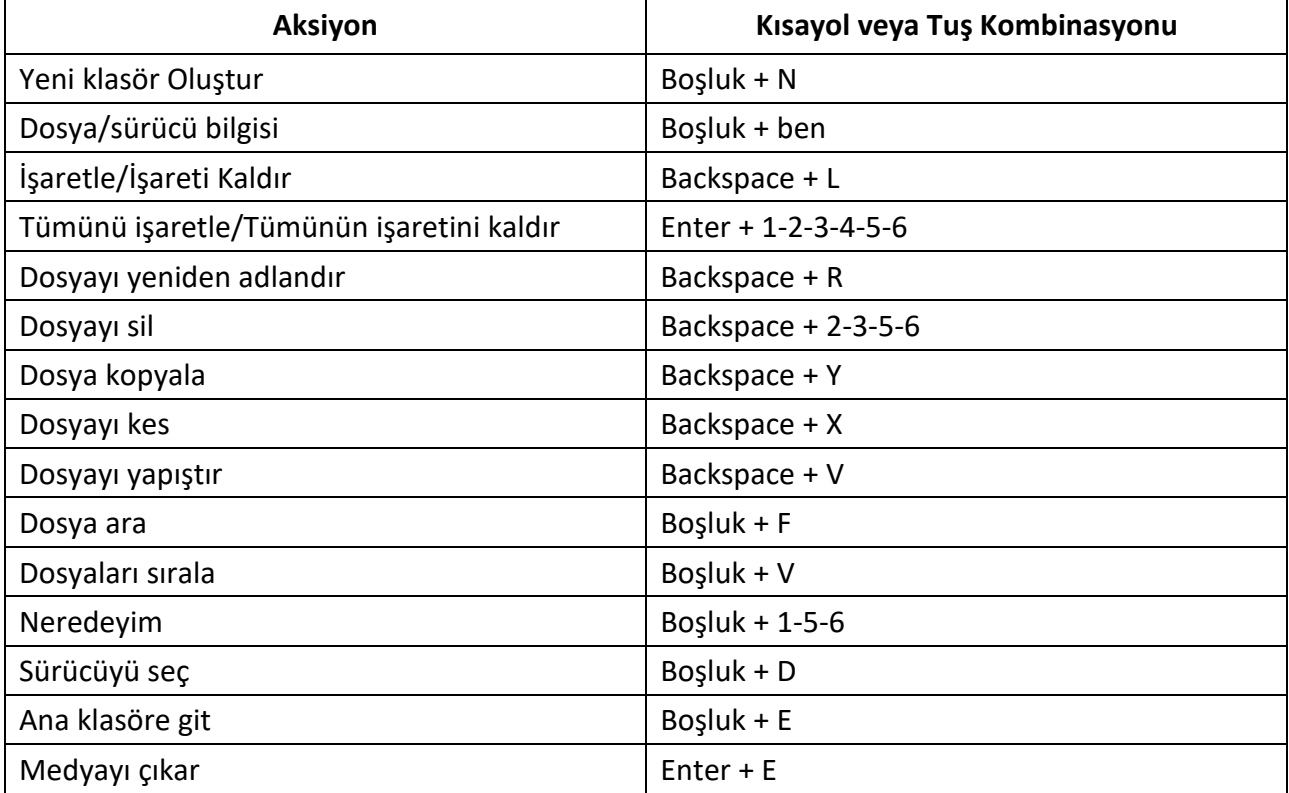

*Tablo 6: Dosya Yöneticisi Komutları*

## **8. Hesap Makinesi Uygulaması**

BrailleOne, en yaygın işlemleri gerçekleştirmenizi sağlayan bir hesap makinesi uygulamasına sahiptir.

**Not:** Hesap Makinesi şu anda yalnızca Bilgisayar Braille'ini desteklemektedir.

Hesap Makinesini açmak için:

• Ana menüye gidin.

- Hesap Makinesi menü öğesine ulaşana kadar C tuşuna basın **VEYA Geri veya İleri tuşlarına basın.**
- Enter tuşuna veya bir imleç yönlendirme tuşuna basın.

### **8.1. Hesap Makinesini Kullanma**

Hesap Makinesini kullanmak için denkleminizin tamamını yazın ve sonucu almak için Enter tuşuna basın.

Örneğin, 20-(6+8) denklemini yazın (boşluksuz). Enter tuşuna bastığınızda BrailleOne cevap olarak 6 sayısını görüntüler.

Önceki denklemi temizlemek için Boşluk + 3-5-6 tuşlarına basın.

+ veya - gibi operatörler eklemek için Boşluk + M tuşlarını kullanarak İçerik menüsünü açın. Hesap makinesi komutlarının ve operatörlerinin tam listesi için Hesap [Makinesi Komutları Tablosu bölümüne](#page-40-0)  [bakın.](#page-40-0)

### <span id="page-40-0"></span>**8.2. Hesap Makinesi Komutları Tablosu**

Hesap Makinesi komutları Tablo 7'de listelenmiştir.

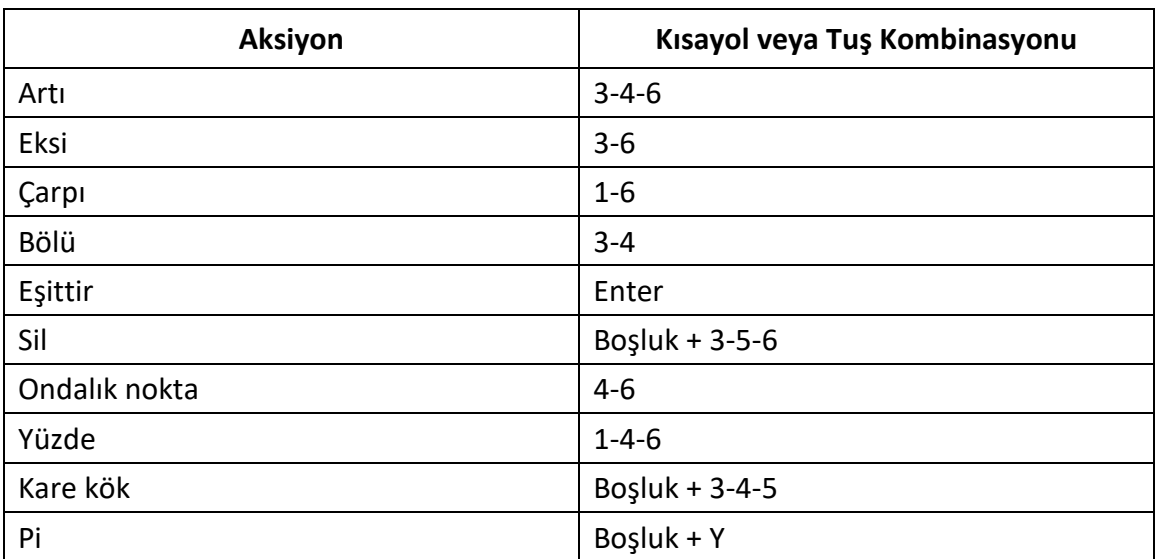

*Tablo 7: ABD Bilgisayar Braille'ini kullanan Hesap Makinesi Komutları*

## **9. Tarih ve Saat Uygulaması**

BrailleOne size güncel tarih ve saati veren bir uygulamaya sahiptir.

Tarih ve Saati açmak için:

- Ana menüye gidin.
- Tarih ve Saat menü öğesine ulaşana kadar Geri veya İleri tuşlarına basın.
- Enter tuşuna veya bir imleç yönlendirme tuşuna basın.

## **9.1. Saat ve Tarihin Görüntülenmesi**

Tarih ve Saat uygulamasını açtığınızda BrailleOne geçerli saati görüntüler.

Tarihi görüntülemek için Sağ tuşunu kullanarak bir kez sağa kaydırın.

Saate dönmek için Sol tuşunu kullanarak sola kaydırın.

Tarih ve saati hızla gözden geçirmek için BrailleOne'ın herhangi bir yerinde saat için Enter + T ve tarih için Enter + D tuşlarına basın.

## **9.2. Saati ve Tarihi Ayarlama**

Saati ve tarihi değiştirmek için Tarih ve Saat uygulamasından Boşluk + M tuşlarına basın.

Aşağıdaki seçeneklerin bulunduğu bir alt menü açılır:

- **Saati değiştir:** Köşeli parantezlerin içine geçerli saati yazın, Enter tuşuna basın; dakika boyunca tekrarlayın.
- **Tarihi değiştir:** İçinde bulunulan yılı köşeli parantezlerin içine yazın ve Enter tuşuna basın; ay ve gün için tekrarlayın.
- **Yaz saati uygulaması:** Yaz saati uygulamasını Açık veya Kapalı konuma getirmek için Enter tuşuna basın.
- **Saat formatı:** 24 saatlik ve 12 saatlik saat formatı arasında geçiş yapmak için Enter tuşuna basın.
- **Tarih formatı:** Tercih edilen tarih formatını seçin (aşağıda listelenmiştir) ve Enter tuşuna basın.
	- o Dil Varsayılanı
	- o Gün ay yıl
	- o Ay, Gün
	- o Ay gün yıl
	- o Yıl ay gün
	- o Gün ay

## <span id="page-41-0"></span>**10. Kullanıcı Tercihlerini Ayarlama**

BrailleOne cihazınızın ayarlarını değiştirmenizi sağlar ve aşağıdaki öğeleri içerir:

- Kullanıcı ayarları
- Dil Profili
- Wifi
- Bluetooth
- Ana menü uygulamaları
- Dili değiştir
- Muayene modunu etkinleştir
- Yazılım güncellemesi

• Hakkında

Ayarlar menüsünü açmak için Ayarlar'a ulaşana kadar İleri tuşuna basın **VEYA** Ana menüde 'S' tuşuna basın, ardından Enter'a veya bir imleç yönlendirme tuşuna basın.

## **11. Kullanıcı ayarları**

## **11.1. Kullanıcı Ayarları tablosu**

*Tablo 8: Ayar İşlemleri*

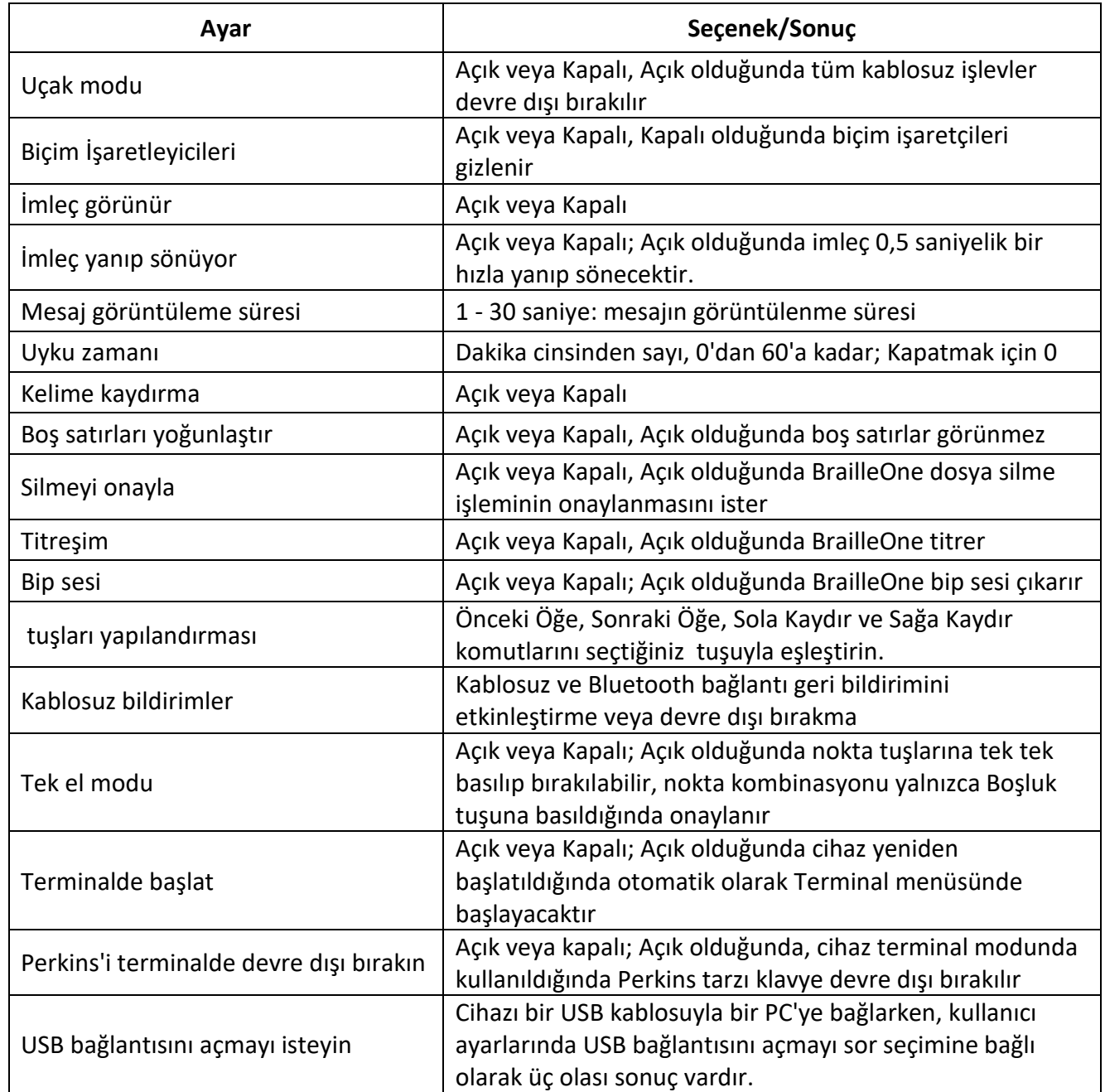

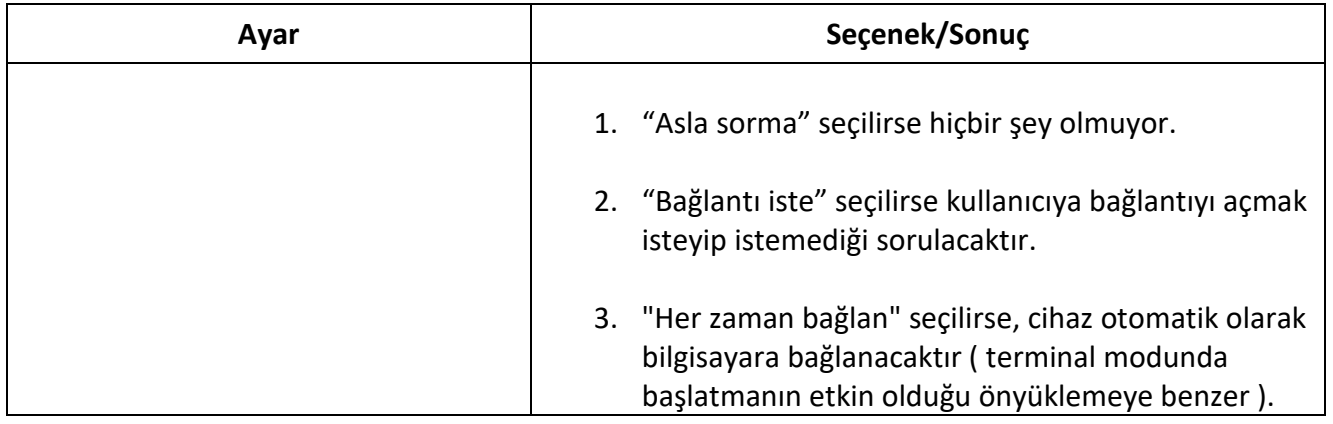

## **11.2. Dil Profillerini Ekleme, Yapılandırma ve Silme**

BrailleOne cihazınızdaki mevcut tüm Dil Profillerini listeler. Etkin Dil Profilinin altı, cihazdaki 7 ve 8 numaralı noktalarla vurgulanmıştır.

İleri ve Geri tuşlarını kullanarak mevcut Dil Profilleri arasında gezinin ve ardından

seçmek için Enter tuşuna veya bir imleç yönlendirme tuşuna basın.

#### **11.2.1. Dil Profili Ekleme**

Dil Profili eklemek için Dil Profili Ekle'yi seçin, ardından Enter'a veya bir imleç yönlendirme tuşuna basın.

Aşağıdaki seçenekleri girmeniz istenir:

- **Profil adı:** Profilin adını parantez içine yazın ve Enter tuşuna basın.
- **Braille notu:** Kısaltılmamış, Kısaltılmış ve Bilgisayar braille'i arasından seçim yapın ve ardından Enter tuşuna basın. Braille One'ın Braille notları arasında geçiş yaparken kısaltılmış braille ve/veya bilgisayar braille'ini gizlemenize izin verdiğini unutmayın.
- **Bilgisayar braille tablosu:** Bilgisayarınızın braille tablosunu seçin ve ardından Enter tuşuna basın. Bilgisayar braille geçişini önlemek için hiçbirini seçin.
- **Kısaltılmamış braille tablosu:** Kısaltılmamış braille tablonuzu seçin ve ardından Enter tuşuna basın.
- **Kısaltılmış braille tablosu:** Kısaltılmış braille tablonuzu seçin ve ardından Enter tuşuna basın. Kısaltılmış braille geçişini önlemek için hiçbirini seçin.
- **Yapılandırmayı kaydet:** Yapılandırmanızı kaydetmek için Enter tuşuna basın.

Yeni Dil Profili artık Dil Profili Ayarları menüsünde mevcuttur.

#### **11.2.2. Dil Profilini Yapılandırma veya Silme**

Dil Profilini yapılandırmak veya silmek için:

- Ayarlar menüsünde Dil Profili öğesini seçin.
- İleri ve Geri tuşlarını kullanarak mevcut Dil Profilleri arasında gezinin.
- İçerik menüsünü açmak için Boşluk + M tuşlarına basın.
- Dil Profilini Yapılandır **VEYA** Dil Profilini Sil'i seçin ve Enter tuşuna basın.
- Alternatif olarak, Dil profili menüsünde Profili yapılandır ve Profili sil seçilebilir.

### **11.3. Konuşma metni**

BrailleOne, braille ekranında görünen metnin, seçilen sistem diline uyum sağlayacak metin-konuşma (TTS) özelliği aracılığıyla duyulmasına imkan tanır.

Cihazın varsayılan olarak yalnızca İngilizce ve İspanyolca dilleri için TTS'yi desteklediğini unutmayın. Sistem diliniz olarak İngilizce veya İspanyolca'yı seçtiyseniz TTS etkinleştirilecektir. Alternatif bir dil seçilirse, aktif bir ağ bağlantısına sahip olduğunuzda bu dili indirmeniz istenecektir.

BrailleOne'ın güncelleme veya fabrika ayarlarına sıfırlama sonrasında bir Wi-Fi ağına ilk kez bağlandığında ve bir sesin varsayılan olarak etkin olup olmadığına bakılmaksızın, sizi dili ve sesleri indirmeye davet eden bir iletişim kutusunun açılacağını unutmayın.

Metinden konuşmaya özelliğini etkinleştirmek/devre dışı bırakmak için:

- Ayarlar menüsünde Konuşma Ayarları öğesini seçin ve Enter tuşuna basın.
- Konuşma ayarlarına ulaşana kadar Geri veya İleri tuşlarını kullanın.
- Konuşma ayarlarını Açık veya Kapalı arasında değiştirmek için Enter tuşuna basın.

Alternatif olarak, Konuşma özelliğini Açık veya Kapalı duruma getirmek için Boşluk + Geri Tuşu kısayolunu kullanabilirsiniz.

Editör'de metni düzenlerken veya Kitap Okuyucu'da bir belgeyi okurken Boşluk + G tuşlarına basarak metni geçerli konumdan okumaya başlayabilirsiniz. Okumayı durdurmak için Backspace + Enter kısayolunu kullanın.

Not: Braille Editör uygulamasını kullanırken TTS kullanılamayacaktır.

#### **11.3.1. Ses Seçimi**

Cihazda gezinirken menüleri, sistem mesajlarını ve içeriği okumak için kullanılacak menü sesini seçebilirsiniz. İçerik okumanız için alternatif bir ses kullanmak isterseniz, ek sesi değiştir öğesini seçerek bunu yapabilirsiniz. İçerik sesiniz daha sonra dil profilleri içerisinde değiştirilebilir.

#### *11.3.1.1 Menü* sesini değiştirme

- Ayarlar menüsünde Konuşma Ayarları'nı seçin ve Enter tuşuna basın.
- İndirme dili ve sesler seçim öğesine ulaşana kadar Geri veya İleri tuşlarını kullanın ve Enter tuşuna basın. Bir alt menü görünecektir.
- Menü Sesini Değiştir'i seçin (geçerli ses belirtilecektir) ve Enter'a basın.
- Birden fazla dil mevcutsa sistem dilinizin istediğiniz çeşidini (örneğin İngilizce Kuzey Amerika) seçin.
- Mevcut seslerin bir listesi görünecektir. Listeden bir ses seçin ve Enter tuşuna basın.

Seslerde yapılacak herhangi bir değişiklik cihazın yeniden başlatılmasını gerektirecektir.

#### *11.3.1.2 Ek sesi değiştirme*

- Ayarlar menüsünde Konuşma Ayarları öğesini seçin ve Enter tuşuna basın.
- İndirme dili ve sesler seçim öğesine ulaşana kadar Geri veya İleri tuşlarını kullanın ve Enter tuşuna basın. Bir alt menü görünecektir.
- Ek Sesi Değiştir'i seçin (mevcut ses belirtilecektir) ve enter tuşuna basın.
- İstediğiniz dili, ardından birden fazla dil varsa istediğiniz dil türünü (örneğin, Fransızca Kanada) seçin.
- Mevcut seslerin bir listesi görünecektir. Listeden bir ses seçin ve enter tuşuna basın.

Seslerde yapılacak herhangi bir değişiklik cihazın yeniden başlatılmasını gerektirecektir.

Editör ve Kitap Okuyucudaki içeriği okuyacak bir İçerik sesi seçme hakkında bilgi için lütfen Dil Profillerini Ekleme, Yapılandırma ve Silme bölümüne bakın .

#### *11.3.1.3 İki Ses Arasına Geçiş*

Bu seçenek, cihazınızda yüklü olan iki ses arasında geçiş yapmanıza imkan tanır. Böyle yaparak:

- Ayarlar menüsünde Konuşma Ayarları öğesini seçin ve Enter tuşuna basın.
- "Dil ve sesleri indir" seçim öğesine ulaşana kadar Geri veya İleri tuşlarını kullanın ve Enter tuşuna basın. Bir alt menü görünecektir.
- "Sesleri değiştir" seçeneğini seçin ve Enter tuşuna basın.

Seslerde yapılacak herhangi bir değişiklik cihazın yeniden başlatılmasını gerektirecektir.

#### **11.3.2. Konuşma Ayarları Tablosu**

*Tablo 9: Konuşma Ayarları*

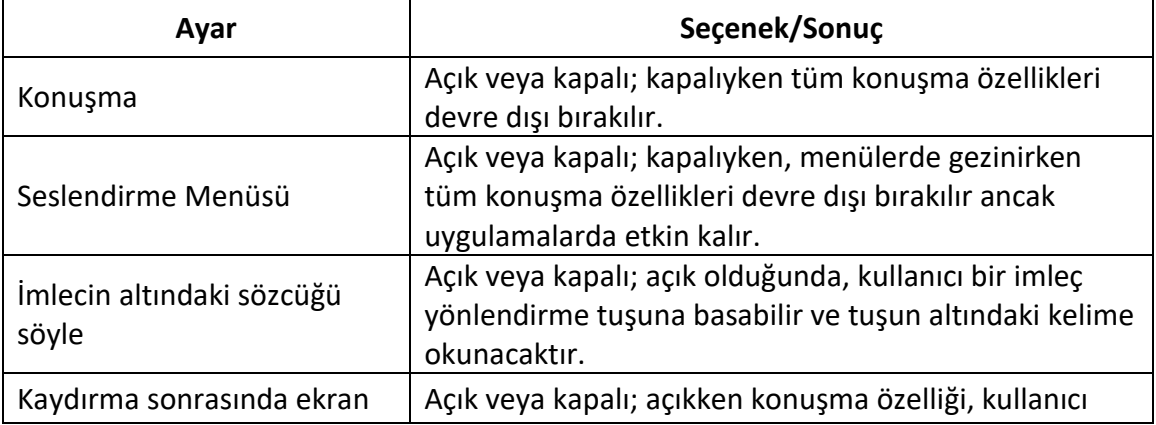

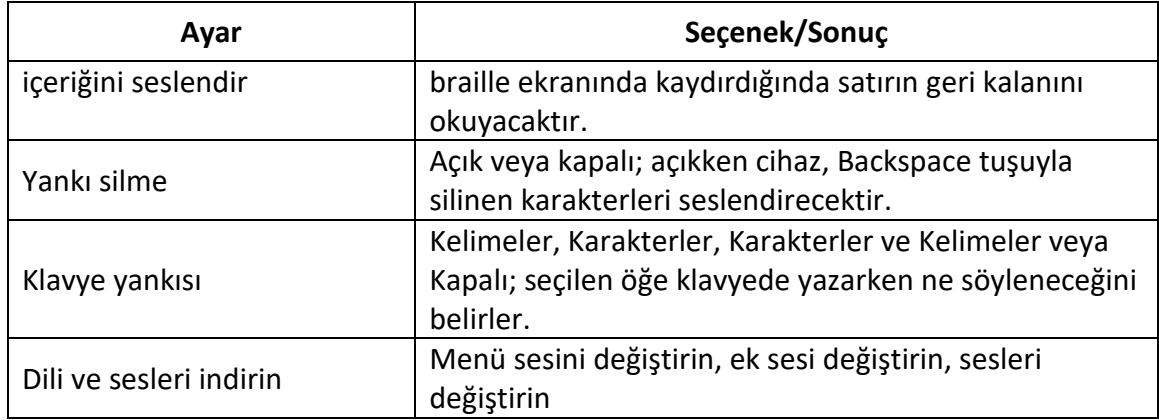

## **11.4. Wi-Fi Ağı veya Bluetooth Kullanma**

#### **11.4.1. Wi-Fi Ağına Bağlanma**

Wi-Fi menüsünden Yeni Bağlantı'yı seçin, ardından erişmek için Enter tuşuna veya bir imleç yönlendirme tuşuna basın. Wifi aramasına erişmek için genel kısayolu da kullanabilirsiniz (uçak modu etkinleştirilirse erişime izin verilmeyeceğini unutmayın).

Üç bağlantı seçeneği vardır:

- **SSID'yi Tara:** Çevrenizdeki mevcut ağları keşfetmek için bu seçeneği seçin. BrailleOne taramayı tamamladığında bulduğu tüm ağların bir listesini görüntüler.
- Bu ağı seçmek için Enter tuşuna veya bir imleç yönlendirme tuşuna basın. Daha sonra şifreyi girin ve bağlantıyı tamamlamak için Enter tuşuna basın.
- **WPS Bağlantısı:** WPS kullanarak Wi-Fi Bağlantısı kurmak için bu seçeneği seçin. yaklaşık 30 saniye boyunca. Yeni cihazların keşfedilmesini açmak için ağ Yönlendiricinizdeki WPS düğmesine basın. Birkaç saniye sonra otomatik olarak ağa bağlanacaksınız.
- **Manuel Olarak Bağlan:** Ağınızın SSID'sini ve şifresini manuel olarak girmek için bu seçeneği seçin. İşiniz bittiğinde bağlanmak için Enter tuşuna basın.

#### **11.4.2. Wi-Fi Ayarları Tablosu**

Kullanılabilir Wi-Fi Ayarları Tablo 10'da listelenmiştir.

#### *Tablo 10: Wi-Fi Ayarları*

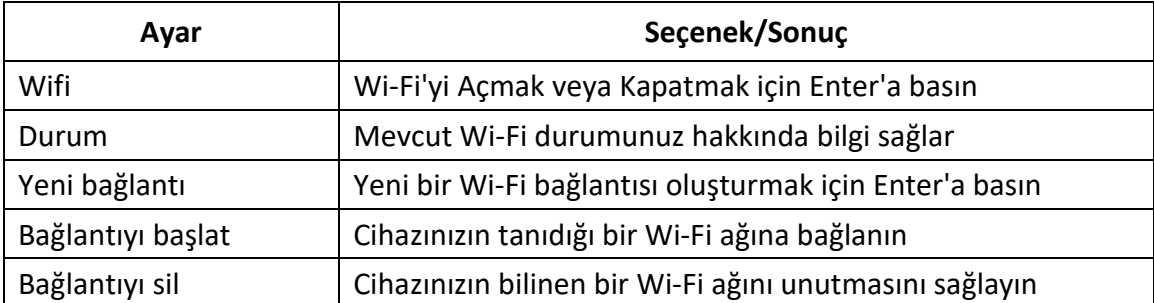

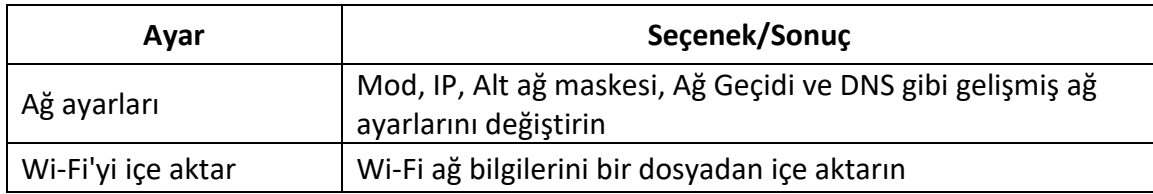

#### **11.5. Bluetooth Modu Ayarlarını Seçme**

BrailleOne'da aşağıdaki Bluetooth modu ayarları mevcuttur.

- **Bluetooth modu:** Açık veya Kapalı
- **Cihazı bağlayın:** BrailleOne'u eşleştirilmiş bir Bluetooth cihazıyla bağlayın
- **Cihazın bağlantısını kes:** Etkin Bluetooth bağlantısını kesin
- **Eşleştirilmiş cihazı sil:** Cihazınızın bir Bluetooth cihazını unutmasını sağlar

## <span id="page-47-0"></span>**12. Ana Menüyü Özelleştirme**

BrailleOne'un Ana menüsündeki öğeleri çıkarmanıza imkan tanır. Bu özellik, cihazlarının kullanımını basitleştirmek isteyen yeni başlayanlar için kullanışlıdır.

Ana menü uygulamalarını özelleştirmek için:

- Ana menüye gidin.
- Ayarları şeç.
- Enter tuşuna basın.
- Ana menü uygulamalarına gidin.
- Enter tuşuna basın.
- Ana menü uygulamalarının bir listesi görünecektir. Menüden çıkarmak istediğiniz uygulamaya gidin ve onu Kapalı konuma getirmek için Enter tuşuna basın. Tekrar Enter'a basmak onu tekrar Açık konumuna getirecektir.
- Değişiklikleri uygulamak için Kaydet'e basın.

## **13. Tek Elle Kullanım Modu**

Braille One Kısayollara yalnızca tek elle girilmesine imkan tanıyan tek el modunda kullanılabilir. Tek el modu etkinleştirildiğinde Braille girişinin ve komutların gerçekleştirilme şekli değişir. Her tuşa tek tek basılıp bırakılabilir ve nokta kombinasyonu yalnızca boşluk tuşuna basıldığında onaylanır. Kelimelerin arasına boşluk eklemek için boşluk çubuğuna iki kez basın.

Braille komutlarını gerçekleştirmek için karakterlerin girişi için aynı mantık kullanılır. Yukarıya git (1,2,3 noktalı boşluk) komutu gibi boşluk çubuğunu içeren Braille komutları için ek olarak boşluk çubuğuna basılması gerekir.

Örneğin, Yukarıya Git komutunu gerçekleştirmek için (standart komut 1,2,3 noktalı boşluktur): önce boşluk tuşuna, ardından nokta 1'e, ardından nokta 2'ye, ardından nokta 3'e ve ardından boşluk tuşuna basın.

Not: Başparmak tuşlarının ve imleç yönlendirme tuşlarının çalışması, standart iki el moduyla aynı kalır.

Tek el modunu etkinleştirmek/devre dışı bırakmak için:

- Ana menüye gidin.
- Ayarlar'ı seçin ve Enter'a basın.
- Kullanıcı Ayarları'nı seçin ve Enter'a basın.
- Tek el modu öğesine ulaşana kadar Geri veya İleri tuşlarını kullanın.
- Tek el modunu etkinleştirmek için Enter tuşuna basın; devre dışı bırakmak için tekrar Enter'a basın.

## **14. Dili değiştir**

BrailleOne'un sistem dilini değiştirmek için:

- Ana menüye gidin.
- Ayarları şeç.
- Dili Değiştir'i seçin.
- Dil seçeneğini seçin ve Enter tuşuna basın. Ekranda bir liste görünecektir.
- Listeden istediğiniz dili seçin.
- Kapat'ı seçin.
- Dil varsayılan profilini değiştir seçeneğini seçmeniz istenecektir. Tamam'a tıklarsanız, Braille menülerinin seçilen dilde okunmasına imkan tanıyan bir Braille tablosu içeren yeni bir Dil profili oluşturulacaktır. Mevcut Dil profilinizde kalmak istiyorsanız İptal'e basın.
- İstendiğinde değişiklikleri uygulamak için BrailleOne'ı yeniden başlatın.

## **15. Çevrimiçi hizmetler**

BrailleOne cihazınızda bulunan çevrimiçi kitaplıkları içerir. Çevrimiçi Hizmetler aboneliğe dayalıdır ve hesap bilgilerinizi girmenizi gerektirir.

Not: Çevrimiçi Hizmetleri kullanmadan önce BrailleOne ile kurulu bir internet bağlantınızın olduğundan emin olun.

BrailleOne'ın Çevrimiçi kitaplar klasörüne indirilir. Kitap Okuyucu uygulamasının Ana Kitap listesinde tüm kitaplar yer almaktadır.

## **15.1. Bookshare'ı Etkinleştirme ve Kitap İndirme**

Bookshare ® çevrimiçi kitaplığı, nitelikli baskı engeli olan kişiler için telif hakkıyla korunan içerik içerir. Bookshare hakkında daha fazla bilgiye [http://www.bookshare.org a](http://www.bookshare.org/)dresinden ulaşılabilir.

Kitap arayabilir ve bunları kablosuz olarak BrailleOne'a indirebilirsiniz. Gazete ve dergiler şu anda çevrimiçi aramada mevcut değildir.

Bookshare hizmetini etkinleştirmek ve bir kitabı indirmek için:

- Bookshare hesabınızın e-posta adresini ve şifresini girin.
- Tercih ettiğiniz kitap formatını seçin (DAISY veya BRF).
- Kitapları başlığa, yazara, tam metin aramasına göre arayın ve/veya kategorilere göre göz atın. Ayrıca en yeni veya popüler kitapları da arayabilirsiniz.
- Daha fazla bilgi almak için Enter tuşuna veya kitaptaki imleç yönlendirme tuşuna basın.
- Başlık, yazar ve kitap açıklaması arasında gezinmek için Geri veya İleri tuşlarını kullanın.
- BrailleOne'a indirmek için İndir öğesinde Enter tuşuna basın.

## **15.2. DAISY Çevrimiçi**

DAISY dünya çapında uyarlanmış içeriğe sahip çeşitli kütüphaneleri destekleyen bir hizmettir.

Cihazın desteklediği DAISY Online kütüphanelerine erişmek için şu adımları izleyin:

Not: DAISY çevrimiçi kütüphanelerine erişmek için İnternet bağlantısı gereklidir.

- Ana menüde Geri veya İleri tuşlarıyla "Çevrimiçi Hizmetler" öğesine ulaşana kadar gezinin ve Enter tuşuna basın.
- Geri veya İleri tuşlarını kullanarak DAISY çevrimiçi öğesine gidin ve ardından Enter tuşuna basın.

Artık daha önce yapılandırdığınız DAISY Online hesaplarından herhangi birinin bir listesine ve ardından "Hesap ekle" öğesine sahip olacaksınız. Herhangi bir DAISY Online hesabı yapılandırmadıysanız, DAISY Online uygulamasını açtığınızda ilk görüntülenen öğe "Hesap ekle" öğesi olacaktır. Mevcut kütüphanelerin listesini görmek için bir hesap eklemeniz gerekecektir. Bunu yapmak için aşağıdaki talimatları izleyin.

#### **15.2.1. DAISY Çevrimiçi hesabı ekleme**

- Ana menüden Geri veya İleri tuşlarıyla "Çevrimiçi Hizmetler" öğesine ulaşana kadar gezinin ve Enter tuşuna basın.
- Geri veya İleri tuşlarıyla "DAISY Online" öğesine ulaşana kadar gezinin ve ardından Enter tuşuna basın.
- Geri veya İleri tuşlarıyla " Hesap ekle" öğesine ulaşana kadar gezinin ve ardından Enter tuşuna basın.
- Mevcut kütüphanelerin listesi görüntülenecektir. Yapılandırmak istediğiniz hesabınızın bulunduğu hesabı seçin ve ardından bu kitaplıkta Enter tuşuna basın.
- Bu hesabın kullanıcı adını girin ve ardından Enter tuşuna basın.
- Bu hesabın şifresini girin ve ardından Enter tuşuna basın.

Bağlantı kurulduğunda "giriş başarılı" mesajını alacaksınız ve DAISY Online uygulamasını açtığınızda göreceğiniz önceden yapılandırılmış kütüphaneler listesine yeni bir hesap eklenecektir.

Not: İmleciniz önceden yapılandırılmış bir hesap üzerindeyken içerik menüsüne gitmek için Boşluk + M kısayoluna basabilirsiniz. İndirme yöntemini değiştirme (otomatik veya manuel), oturum açma bilgilerini değiştirme veya bu özel hesabı kaldırma seçeneğiniz olacaktır.

#### **15.2.2. Yapılandırmayı İçe Aktar**

HumanWare Companion uygulamasıyla birlikte BrailleOne, bir XML dosyasından kitaplık yapılandırmasının içe aktarılmasına imkan tanır. Bu işlem, hem aktif bir ağ bağlantısı hem de harici bir sürücüde bulunan bir XML dosyası gerektirir. HumanWare yardımcısını indirmek için lütfen https://support.humanware.com/en-[international/support/humanware\\_companion adresini ziyaret](https://support.humanware.com/en-international/support/humanware_companion%20adresini%20ziyaret%20edin.)  [edin.](https://support.humanware.com/en-international/support/humanware_companion%20adresini%20ziyaret%20edin.)

Bir yapılandırmayı içe aktarmak için aşağıdakileri yapın:

- Ana menüde Geri veya İleri tuşlarını kullanarak "Çevrimiçi hizmetler" öğesine ulaşana kadar gezinin ve ardından Enter tuşuna basın.
- Geri veya İleri tuşlarıyla "DAISY Online" öğesine ulaşana kadar gezinin ve ardından Enter tuşuna basın.
- Görüntülenen menüde, "Yapılandırmayı içe aktar" öğesine ulaşana kadar Geri veya İleri tuşlarıyla gezinin ve ardından Enter tuşuna basın. İçe aktarma sonucunu belirten bir mesaj görüntülenecektir. İçe aktarma başarılı olursa XML dosyasındaki bilgilere bağlı olarak cihazınıza bir veya daha fazla yeni yapılandırılmış hesap eklenecektir.

#### **15.2.3. Cihazınızda yapılandırılmış bir DAISY Online kütüphanesinden kitap indirme**

#### *15.2.3.1. Otomatik indirme*

Varsayılan olarak, yeni bir hesap eklerken "otomatik indirme" seçeneği seçilidir; bu, BrailleOne bir WiFi ağına bağlandığında bu hesabın kitaplığında bulunan kitapların otomatik olarak indirileceği anlamına gelir. İndirilen kitaplara erişmek için aşağıdakileri yapın:

- Ana menüde, "Çevrimiçi hizmetler" öğesine ulaşana kadar Geri veya İleri tuşlarıyla gezinin ve ardından Enter tuşuna basın.
- Geri veya İleri tuşlarıyla "DAISY Online" öğesine ulaşana kadar gezinin ve ardından Enter tuşuna basın.
- Geri veya İleri tuşlarıyla önceden yapılandırılan hesaba ulaşana kadar gezinin ve ardından Enter tuşuna basın.
- Bu kitaplıkta indirilen kitapları görebilirsiniz. Kitabın başlığı ve ardından "indirildi" ifadesi görüntülenir. O zaman herhangi bir işlem yapmanıza gerek yoktur, kitaplığınızdaki son kitap bitene kadar veya BrailleOne'ınızın hafızası dolana kadar kitaplarınız otomatik olarak indirilmeye devam edecektir.
- İstediğiniz zaman içeriğinizin senkronizasyonunu zorlayabilirsiniz. Kitap listesinin sonunda "İçeriği şimdi senkronize et" seçeneği bulunur. Bu seçenekte Enter tuşuna bastığınızda cihaz, hesabınızdaki yeni içerikleri arayacaktır. Yeni içerik bulunmadığını veya varsa bulunan yeni öğe sayısını belirten bir mesaj görüntülenecek ve bu yeni öğelerin senkronizasyonu otomatik olarak başlayacaktır.

#### *15.2.3.2. Manuel indirme*

Yeni bir DAISY Online hesabı yapılandırılırken "otomatik indirme" seçeneği varsayılan olarak yapılandırılır. Ancak kitaplarınızı manuel olarak indirmeyi tercih ederseniz indirme yöntemini değiştirmeniz mümkündür. Bunu yapmak için aşağıdakileri yapın:

- Ana menüde, "Çevrimiçi hizmetler" öğesine ulaşana kadar Geri veya İleri tuşlarıyla gezinin ve ardından Enter tuşuna basın.
- Geri veya İleri tuşlarıyla "DAISY Online" öğesine ulaşana kadar gezinin ve ardından Enter tuşuna basın.
- Geri veya İleri tuşlarıyla sizi ilgilendiren yapılandırılmış hesaba ulaşana kadar gezinin.
- İçerik Menüsüne gitmek için Boşluk + M tuşlarına basın.
- Geri veya İleri tuşlarıyla "İndirme yöntemi" öğesine ve ardından bu öğenin değerine ulaşana kadar gezinin. Bu öğede Enter tuşuna basın.
- Artık "otomatik indirme" ve "manuel indirme" arasında seçim yapabileceksiniz. Geri veya İleri tuşlarıyla "Manuel indirme" seçeneğine ulaşana kadar gezinin, ardından Enter tuşuna basarak seçin.

Manuel indirme yönteminde indirmek istediğiniz kitapları manuel olarak seçmeniz gerekecektir. Bunu yapmak için aşağıdakileri yapın:

- Ana menüde Geri veya İleri tuşlarını kullanarak "Çevrimiçi hizmetler" seçeneğine gidin ve ardından Enter tuşuna basın.
- Görüntülenen listede Geri veya İleri tuşlarıyla DAISY Online'a gidin ve Enter'a basın.
- Cihazınızdaki yapılandırılmış kitaplıkların bir listesi görüntülenecektir. Geri veya İleri tuşlarıyla, daha önce manuel indirme yöntemiyle yapılandırdığınız kitaplığa ulaşana kadar gezinin ve ardından Enter tuşuna basın.
- Varsa indirilmiş kitapların listesini göreceksiniz ve listenin sonunda "Daha fazla kitap indir" seçeneği görüntülenecektir. Geri veya İleri tuşlarıyla "Daha fazla kitap indir" seçeneğine ulaşana kadar gezinin ve ardından Enter tuşuna basın.
- Artık bu hesap için kitaplığınızda bulunan kitaplara erişebileceksiniz. Geri veya İleri tuşlarıyla listede ilerleyin ve indirmek istediğiniz kitabı seçin ve ardından Enter tuşuna basın.
- Geri veya İleri tuşlarıyla "İndir" seçeneğine ulaşana kadar gezinin ve ardından Enter tuşuna basın. Kitap indirme sırasına yerleştirilecektir.

#### **15.2.4. İndirdiğiniz Kitabı Okumak**

Bir kitabı veya dergiyi indirdikten sonra ek öğeler indirebilir veya bunlardan birini okuyabilirsiniz. Bir öğeyi okumak için:

- Ana Menü düğmesine basarak Ana Menüye dönün.
- Book Reader'a gidin ve Enter'a basın.
- Kitap Listesinde Enter tuşuna basın. İndirdiğiniz öğeleri burada bulacaksınız.
- Okumak istediğiniz başlığın üzerinde Enter tuşuna bastığınızda kitabın başında olursunuz.

Alternatif olarak, DAISY Online uygulamasında belirli bir hesabın kitap listesindeyken, mevcut seçenekleri görüntüleyen bir kitap üzerinde Enter tuşuna basabilir, ardından "Kitabı aç" seçeneğini seçip Enter tuşuna basabilirsiniz. Kitap Book Reader'da açılacak ve kitabın başından itibaren okumaya başlanacaktır.

## **16. Sınav Modu**

BrailleOne'daki belirli işlevleri ve uygulamaları belirli bir süre boyunca engellemek için kullanılır. Sınav Modu aktifken yalnızca Terminal fonksiyonlarına erişebileceksiniz. Sınav Modundayken Bluetooth bağlantısının devre dışı bırakıldığını ve Terminal moduna yalnızca USB üzerinden erişilebildiğini unutmayın. Bu mod etkinken diğer tüm uygulamalar ve harici belleğin (USB sürücü veya SD kart) kullanımı engellenir.

Sınav modunu etkinleştirirken, 1 ila 360 dakika (6 saat) arasında bir süre girmeniz istenecek ve Sınav modunu kapatmak için istediğiniz şifreyi girmeniz istenecektir.

Cihazın kilidini açmak için seçilen sürenin dolmasını beklemeniz veya seçilen şifreyi girmeniz gerekecektir.

Cihaz yeniden başlatıldığında eğer seçilen süre henüz tamamlanmadıysa cihaz otomatik olarak Sınav Moduna dönecektir.

Sınav Modunu etkinleştirmek için:

- Ana menüye gidin.
- Ayarları şeç.
- Enter tuşuna basın.
- Sınav Modunu Etkinleştir seçeneğine gidin.
- Enter tuşuna basın.
- İstediğiniz süreyi girin (1 ile 360 dakika arasında).
- Sınav Modunu etkinleştirmek için istediğiniz şifreyi girin.
- Enter tuşuna basın.

## **17. BrailleOne'ı güncelleme**

### **17.1. BrailleOne'ı manuel olarak güncelleme**

BrailleOne ile internete bağlandığınızda, bir güncelleme olup olmadığını manuel olarak kontrol edebilirsiniz.

Bir güncellemeyi manuel olarak kontrol etmek için:

- 1. Ana menüye gidin.
- 2. Ayarları şeç.
- 3. Enter tuşuna basın.
- 4. Yazılım güncellemesini seçin.
- 5. Enter tuşuna basın.
- 6. Güncellemeyi kontrol et'i seçin.
- 7. Enter tuşuna basın.

Yeni bir güncelleme istenirse, güncellemeyi şimdi indirmek için Geri veya İleri tuşuna basarak İndir'i veya daha sonra güncellemek için "Bana daha sonra hatırlat"ı seçin. Güncelleme indirilirken BrailleOne'ı kullanmaya devam edebilirsiniz.

Güncellemenin gerçekleştirilebilmesi için cihazın fişe takılı olması ve pilin %50'den fazla şarj edilmiş olması gerektiğini unutmayın.

Birkaç dakika sonra BrailleOne sizden indirilen güncellemeyi yüklemenizi ister. Yüklemek için Tamam'ı seçin. BrailleOne yeniden başlatılır ve braille ekranında bir ilerleme göstergesi çizgisi gösterilir.

Güncelleme işlemi sonunda 20 braille hücresinin 8 noktasının tamamı birer birer sütun gibi yükselir ve ardından cihaz kapanır.

## **17.2. BrailleOne'ı USB veya SD kart aracılığıyla güncelleme**

Güncelleme dosyasını bir bilgisayara indirip bir USB flash sürücüye veya SD karta aktararak BrailleOne'u güncelleyebilirsiniz. BrailleOne'u USB veya SD kart aracılığıyla güncellemek için:

- 1. Bilgisayarınıza bir USB flash sürücü veya SD kart takın.
- 2. Güncelleme dosyasını USB flash sürücüye veya SD karta aktarın. Güncelleme dosyasının USB sürücünün veya SD kartın köküne yerleştirilmesi gerektiğini unutmayın.
- 3. Güncelleme dosyasını içeren USB flash sürücüyü veya SD kartı BrailleOne'ınıza takın. BrailleOne'ınızın açık olduğundan emin olun.
- 4. BrailleOne, USB sürücüde veya SD kartta bir güncelleme dosyası tespit ettiğinde braille ekranı, kurulum için bir güncellemenin mevcut olduğunu bildirecektir.
- 5. Tamam öğesine ulaşmak için İleri tuşuna basın ve istenen güncellemeyi etkinleştirmek için Enter tuşuna basın. Güncellemeyi işlemek için cihaz kapanacak ve yeniden başlatılacaktır.

## **17.3. Otomatik Güncelleme Kontrolü Özelliği**

Varsayılan olarak Otomatik güncelleme kontrolü özelliği etkindir. İnternet'e bağlanıldığında, BrailleOne düzenli olarak indirilebilecek yeni bir güncelleme olup olmadığına bakar. Bir güncelleme mevcutsa BrailleOne bunu indirmenizi isteyecektir.

Otomatik güncelleme kontrolü özelliğini devre dışı bırakmak/etkinleştirmek için şu adımları izleyin:

- 1. Ana menüye gidin.
- 2. Ayarları şeç.
- 3. Enter tuşuna basın.
- 4. Yazılım Güncelleme'ye gidin.
- 5. Enter tuşuna basın.
- 6. Güncellemeleri otomatik kontrol et'i seçin.
- 7. Özelliği etkinleştirmek/devre dışı bırakmak için Enter tuşuna basın.

Etkinleştirildiğinde BrailleOne'un her 23 saatte bir yeni bir güncelleme olup olmadığını kontrol edeceğini unutmayın.

## **18. Müşteri Desteği**

#### **ABD, Avrupa ve Diğer ülkeler**

Müşteri desteği için lütfen HumanWare Ana Distribütörü olan Beyid Bilişim ile iletişime geçin:

**Adres:** Şehitmuhtar Mahallesi, Feridiye Caddesi, No:21/2 Taksim, 34435 Beyoğlu-İstanbul

**Telefon:** +90 212 361 6661

#### **Whatsapp:** +90 542 786 6963

**Email:** [info@beyid.com.tr](mailto:info@beyid.com.tr)

**Web:** www.beyid.com.tr

Veya size en yakın HumanWare ofisi ile iletişime geçin:

**Avrupa:** (0044) 1933 415800 veya [eu.support@humanware.com adresine e](mailto:eu.support@humanware.com)-posta gönderin **Avustralya / Asya:** (02) 9686 2600 veya [au.sales@humanware.com adresine e](mailto:au.sales@humanware.com)-posta gönderin **Kuzey Amerika:** 1 800 722-3393 veya Göndermek bir e-posta ile [us.support@humanware.com](mailto:us.support@humanware.com) Ya da şu adresteki web sitemizi görüntüleyin: [www.humanware.com](http://www.humanware.com/)

## **19. Uygun Ticari Marka Bildirimi ve Atıflar**

macOS, Apple Inc.'in tescilli ticari markasıdır.

JAWS, Freedom Scientific, Inc.'in Amerika Birleşik Devletleri ve diğer ülkelerdeki tescilli ticari markasıdır.

Bookshare®, Beneficent Technology, Inc.'nin tescilli ticari markasıdır.

Bluetooth, Bluetooth SIG, Inc.'in tescilli ticari markasıdır.

IOS, Cisco'nun ABD ve diğer ülkelerdeki ticari markası veya tescilli ticari markasıdır ve lisanslı olarak kullanılmaktadır.

Diğer tüm ticari markalar ilgili sahiplerinin mülkiyetindedir.

## **20. Son kullanıcı Lisans Anlaşması**

BrailleOne kullanarak aşağıdaki minimum şartları kabul etmiş olursunuz:

- 1. Lisans Verilmesi. HumanWare, Son Kullanıcıya Yazılımı bu üründe kullanması için münhasır olmayan, devredilemez bir hak ve lisans verir.
- 2. Yazılımın Mülkiyeti. Son Kullanıcı, HumanWare'in bu ürüne dahil edilen yazılımın orijinaline ve tüm kopyalarına ilişkin tüm hakları, unvanları ve menfaatleri elinde tuttuğunu kabul eder. Son Kullanıcı, bu Ürünün yazılımını değiştirmemeyi, taşımamayı, tercüme etmemeyi, kaynak koda dönüştürmemeyi, parçalara ayırmamayı, tersine mühendislik yapmamayı veya herhangi bir şekilde kamuya açıklamamayı kabul eder.

## **21. Garanti**

**Üretici Garantisi**

Bu cihaz, özenle üretilmiş ve paketlenmiş, yüksek kaliteli bir üründür. Tüm üniteler ve bileşenler her türlü çalışma kusuruna karşı aşağıdaki şekilde garanti altındadır:

ABD ve Kanada: Bir (1) yıl

Kıta Avrupası, TÜRKİYE ve Birleşik Krallık: İki (2) yıl

Avustralya ve Yeni Zelanda: Bir (1) yıl

Diğer ülkeler: Minimum bir (1) yıl, Bireysel Ülkeler için satıcıya danışın

Garanti tüm parçaları (pil hariç) ve işçiliği kapsar. Herhangi bir kusur meydana gelirse lütfen yerel distribütörünüzle veya üreticinin teknik yardım hattıyla iletişime geçin.

Not: Garanti koşulları periyodik olarak değişebilir, en güncel bilgiler için lütfen web sitemize bakın.

#### **Koşullar ve Sınırlamalar**

Üniteye orijinal satın alma faturasının bir kopyası gönderilmedikçe, garanti kapsamındaki hiçbir değiştirme veya onarım gerçekleştirilmeyecektir. Lütfen orijinal belgenizi saklayın. Ünitenin iade edilmesi gerekiyorsa lütfen orijinal ambalajını kullanın. Bu garanti, hasarın uygunsuz kullanım, kötü muamele, ihmal veya doğal afetlerden kaynaklanmadığı tüm durumlar için geçerlidir.

## **Ek A – Komut Özeti**

#### **Kısayol/Tuş Kombinasyon Tablosu**

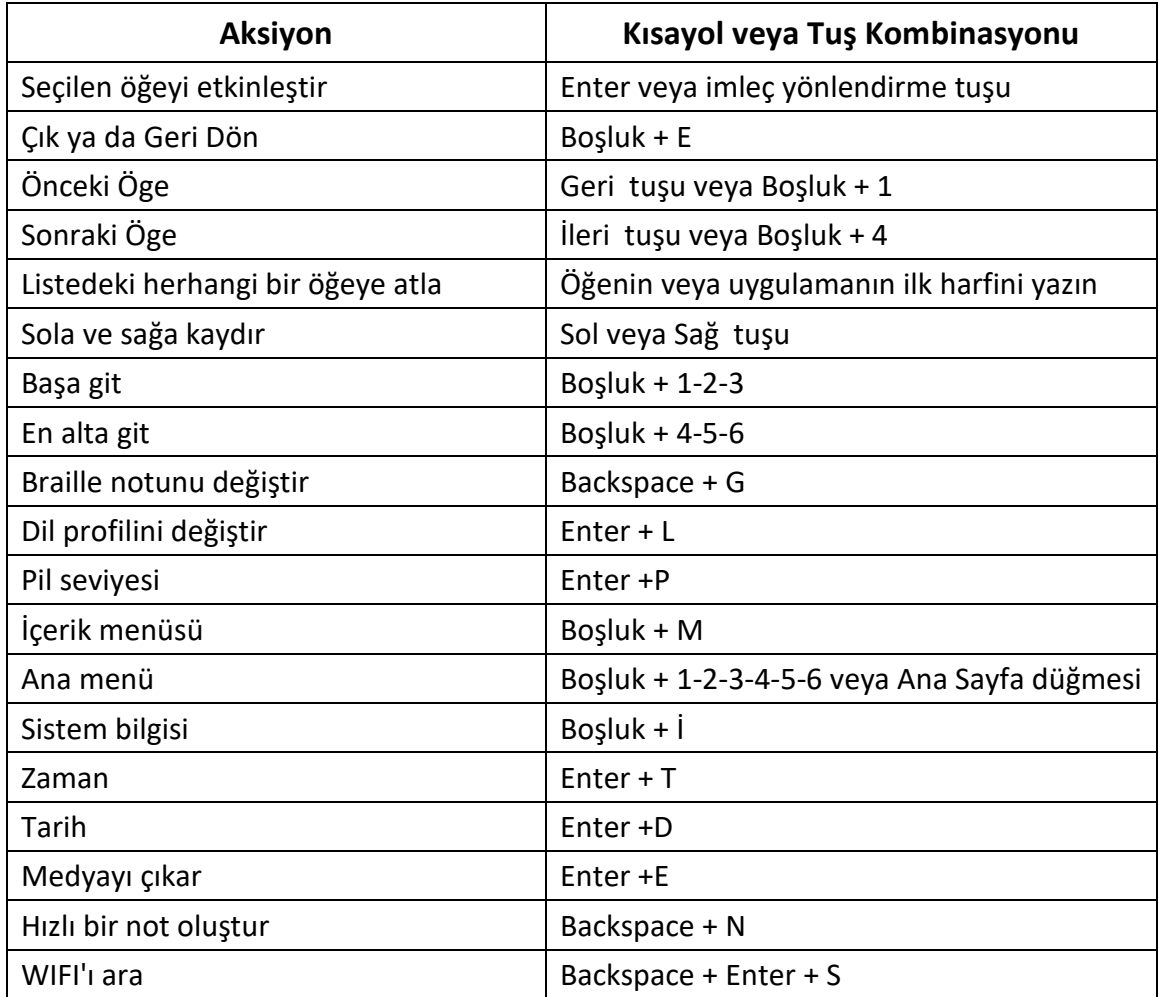

#### **Editör Komutları**

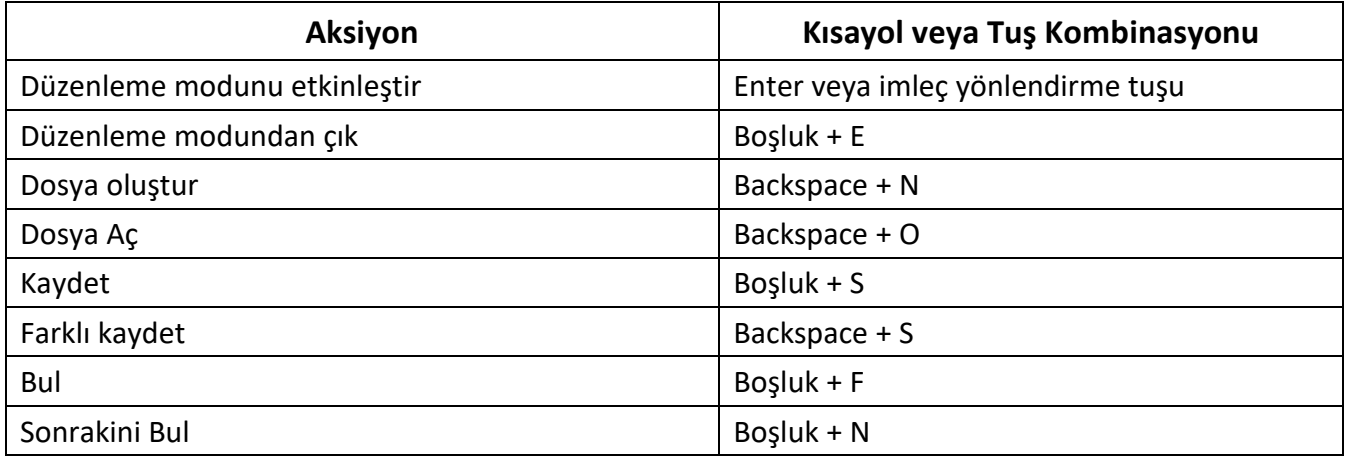

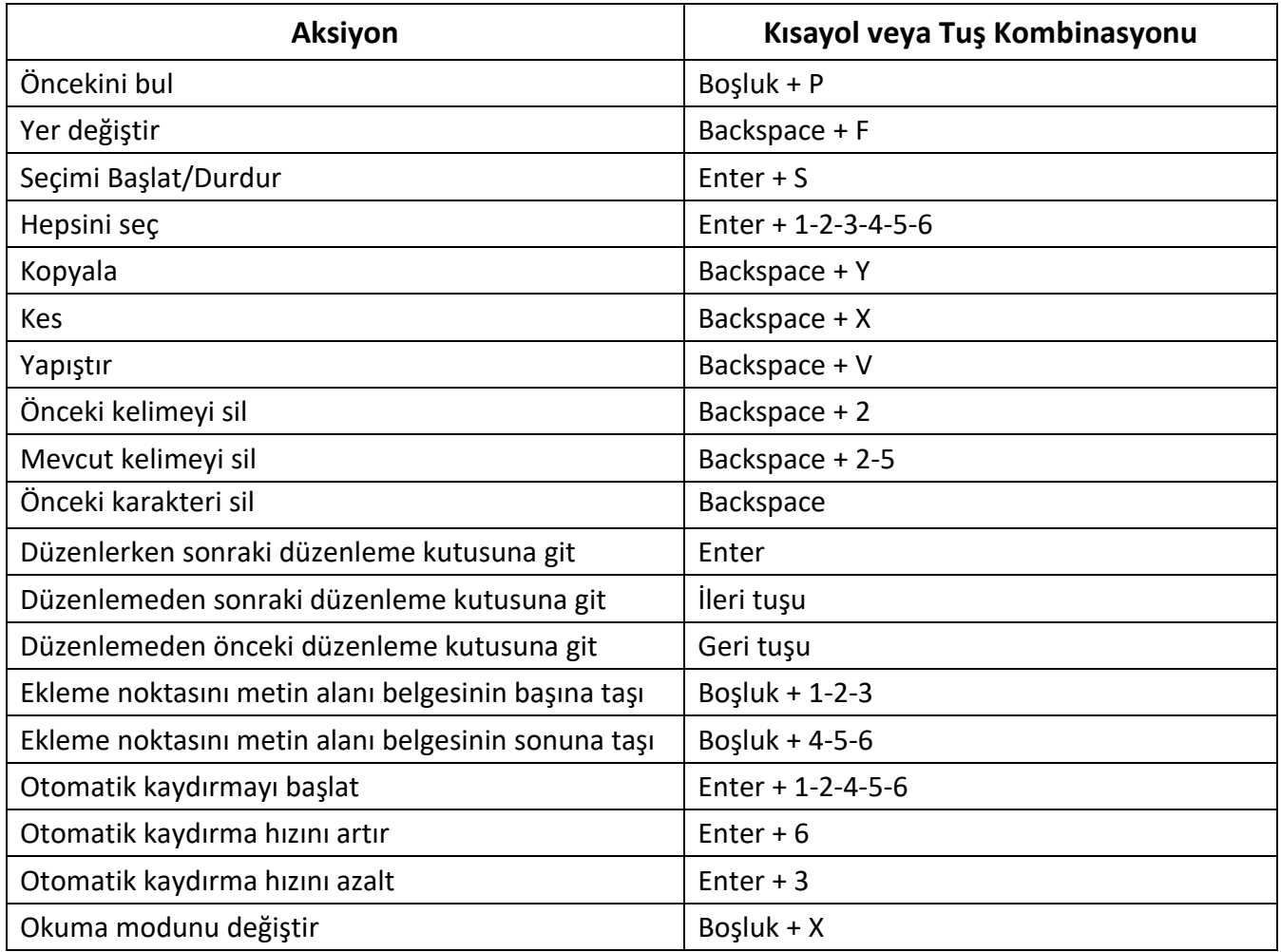

## **Ders kitapları için Kitap Okuyucu/Okuma Komutları**

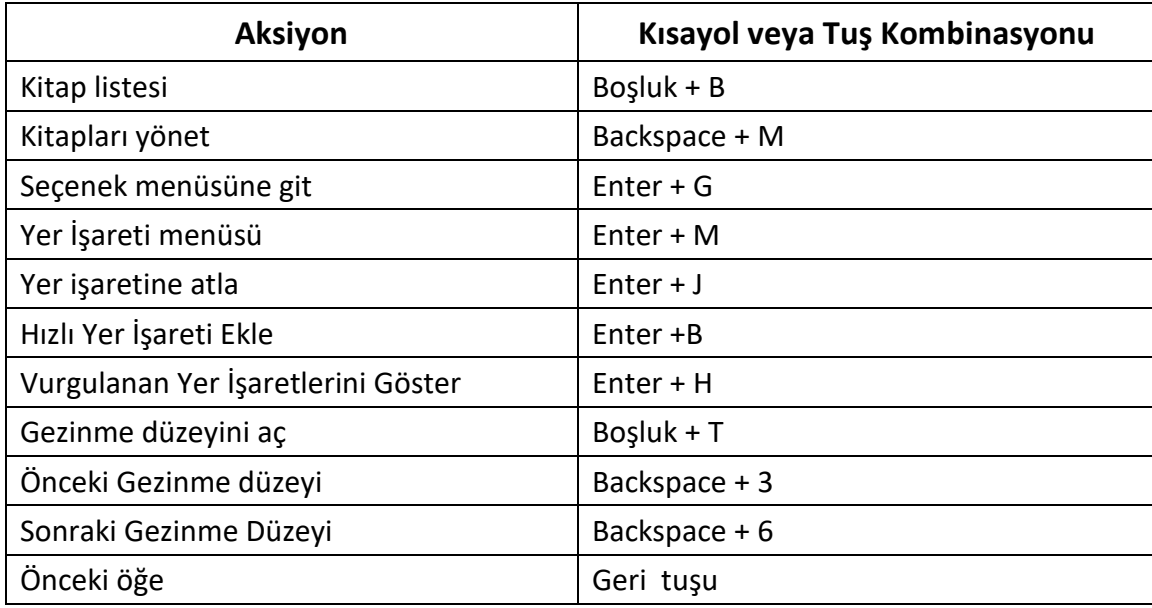

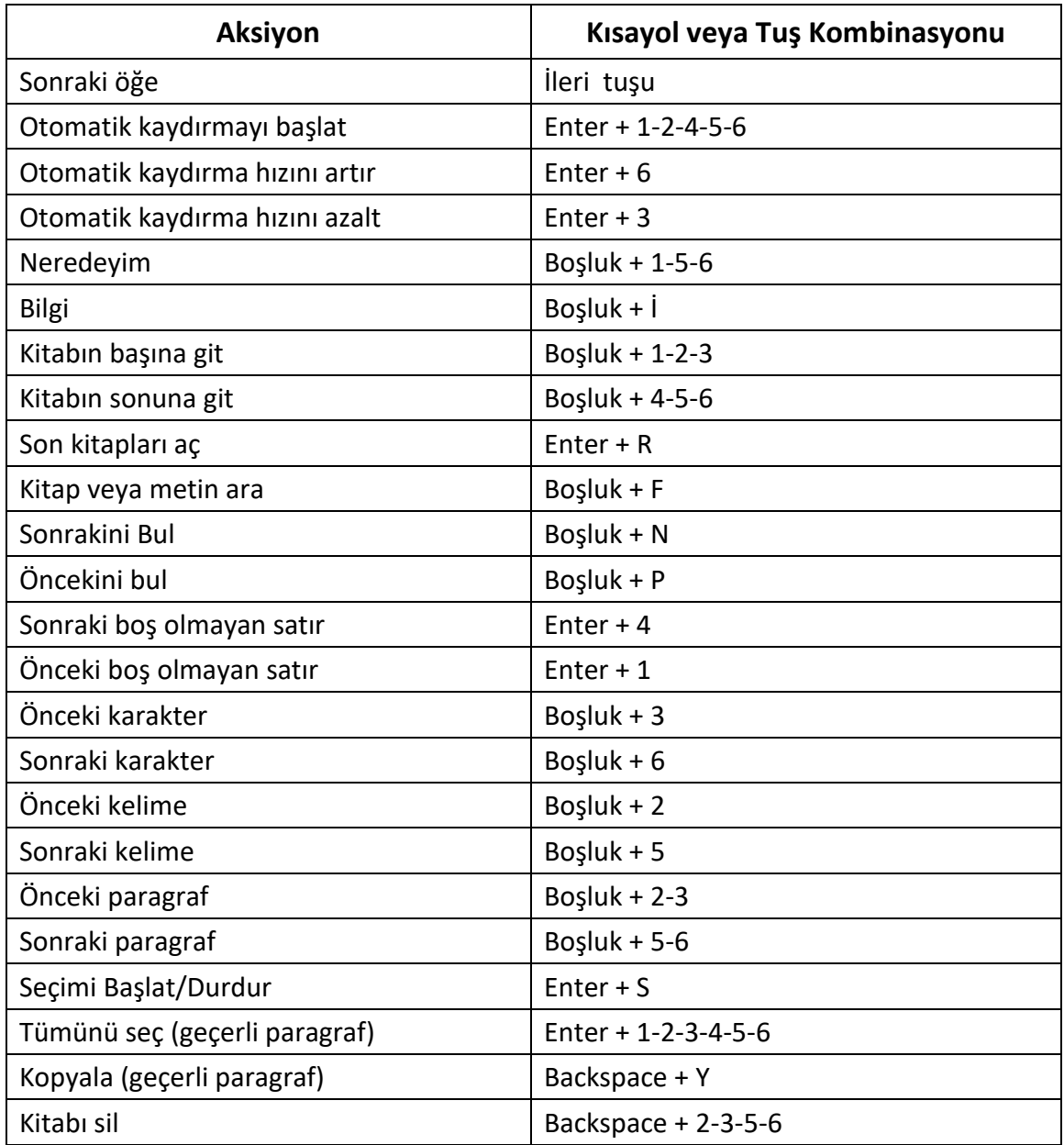

## **Sesli kitaplar için Kitap Okuyucu Komutları**

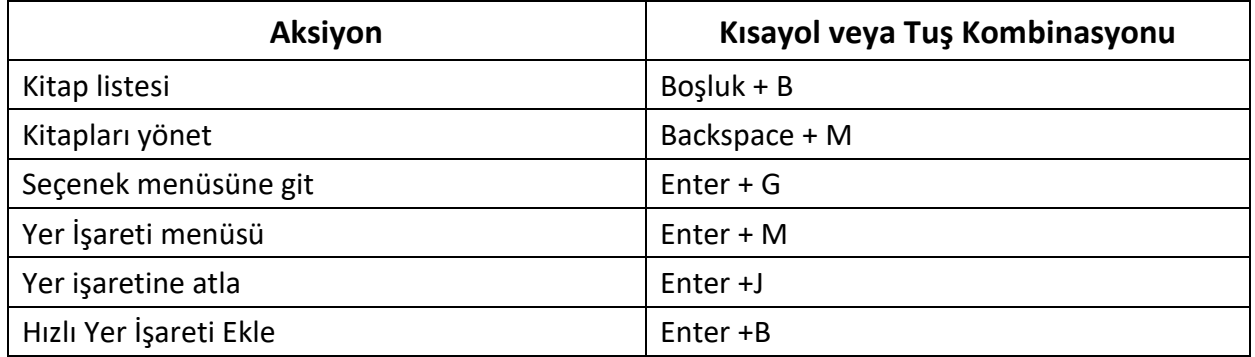

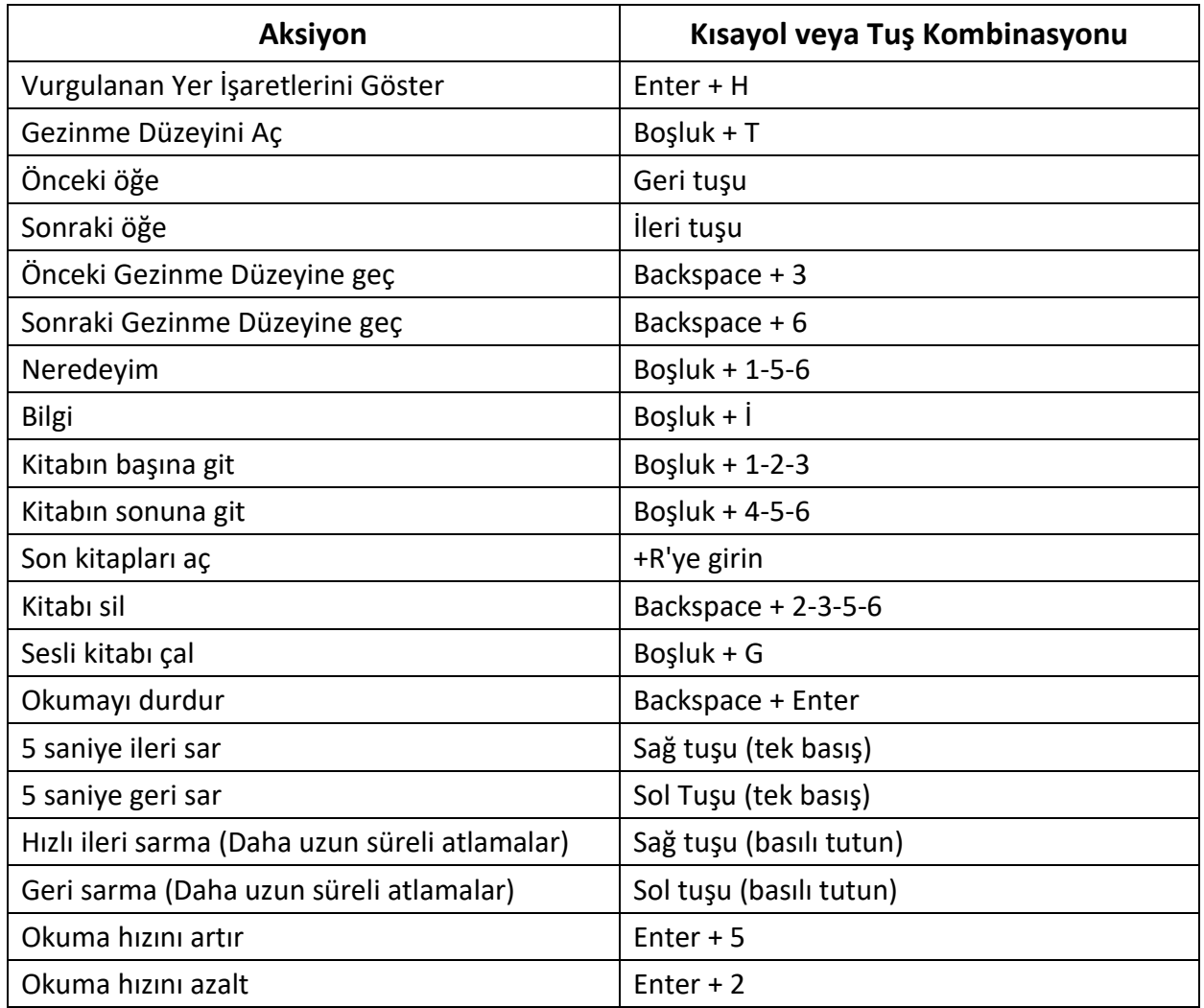

## **Dosya Yöneticisi Komutları**

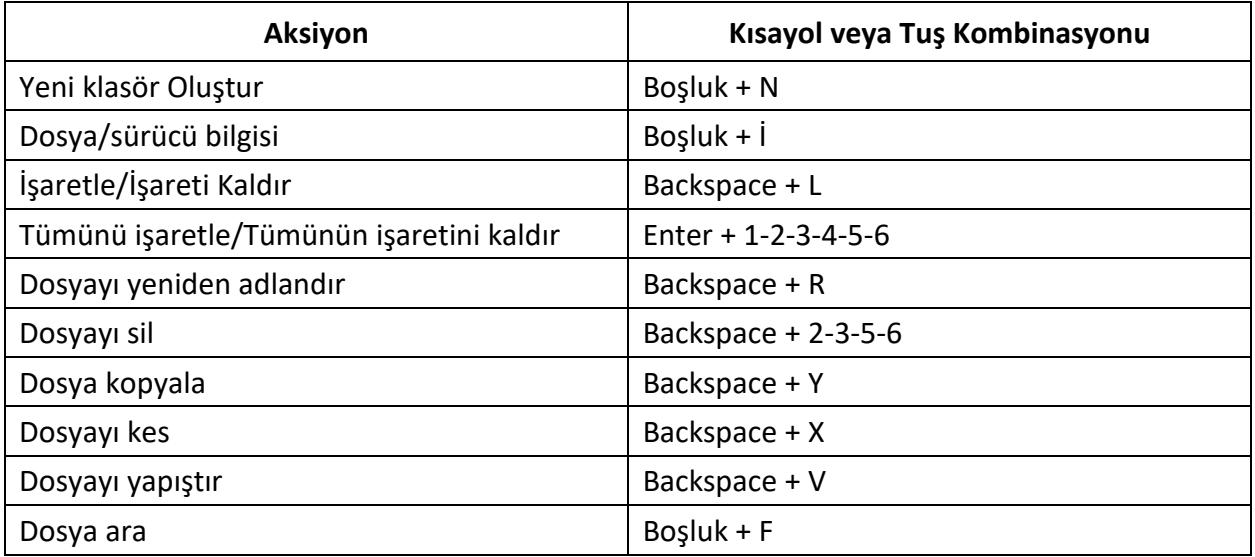

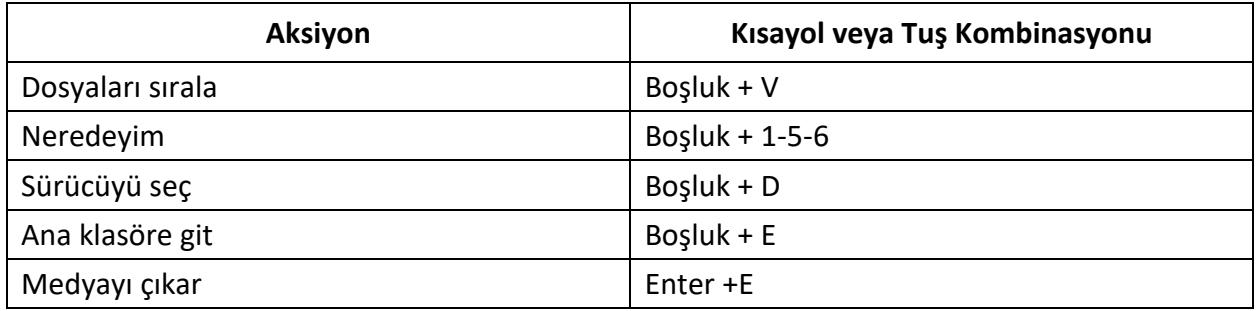

### **ABD Bilgisayar Braille'ini kullanan Hesap Makinesi Komutları**

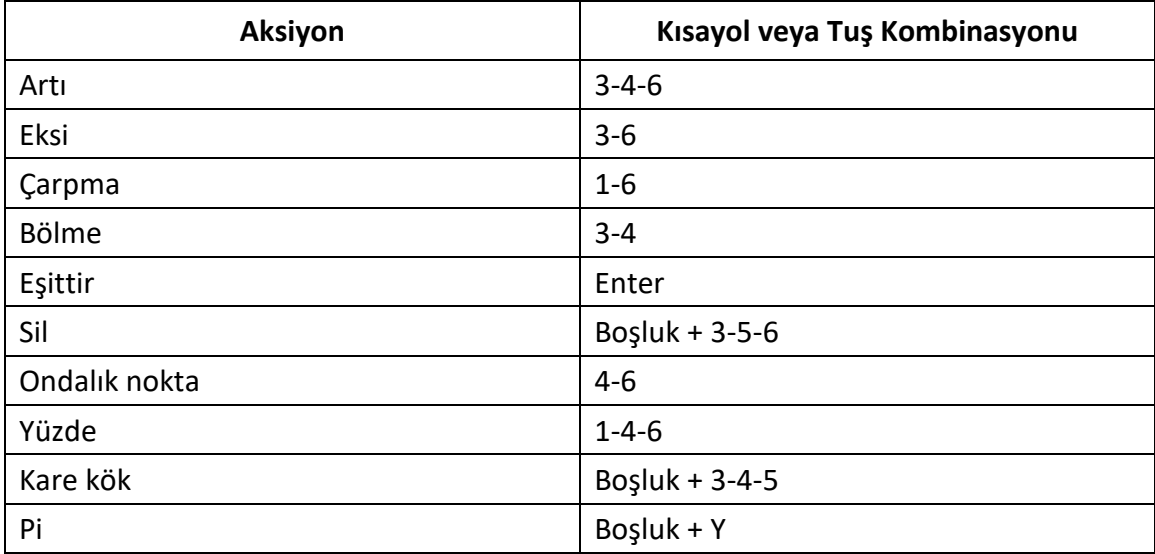

## **Ek B – Braille Tabloları**

#### **Amerika Birleşik Devletleri 8 noktalı Bilgisayar Braille**

ünlem işareti: '!' 2,3,4,6 Alıntı: ''' 5 pound: '#' 3,4,5,6 dolar işareti: '\$' 1,2,4,6 yüzde: '%' 1,4,6 ve işareti: '&' 1,2,3,4,6 kesme işareti: ''' 3 sol parantez: '(' 1,2,3,5,6 sağ parantez: ')' 2,3,4,5,6 yıldız işareti: '\*' 1,6 artı işareti: '+' 3,4,6 virgül: ',' 6 tire: ' ' 3,6 dönem: '.' 4,6 eğik çizgi: '/' 3,4 iki nokta üst üste: ':' 1,5,6 noktalı virgül: ';' 5,6 şundan küçük: '<' 1,2,6 eşittir: '=' 1,2,3,4,5,6 şundan büyük: '>' 3,4,5 soru işareti: '?' 1,4,5,6 sembolünde: '@' 4,7 sol köşeli parantez: '[' 2,4,6, 7 ters eğik çizgi: '\' 1,2,5,6,7 sağ köşeli parantez: ']' 1,2,4,5,6,7 Karat işareti: '^' 4,5,7 alt çizgi: '\_' 4,5,6

ciddi aksan: ''' 4 sol küme parantezi: '{' 2,4, 6 dikey çubuk: '|' 1,2,5,6 sağ küme parantezi: '}' 1,2,4,5,6 yaklaşık işareti: '~' 4,5 '0': 3,5,6 '1': 2 '2': 2,3 '3': 2,5 '4': 2,5,6 '5': 2,6 '6': 2,3,5 '7': 2,3,5,6 '8': 2,3,6 '9': 3,5 Büyük harfler: 'A': 1,7 'B': 1,2,7 'C': 1,4,7 'D': 1,4,5,7 'E': 1,5,7 'F': 1,2,4,7 'G': 1,2,4,5,7 'H': 1,2,5,7 'Ben': 2,4,7 'J': 2,4,5,7 'K': 1,3,7 'L': 1,2,3,7 'M': 1,3,4,7 'N': 1,3,4,5,7

'O': 1,3,5,7 'P': 1,2,3,4,7 'S': 1,2,3,4,5,7 'R': 1,2,3,5,7 'S': 2,3,4,7 'T': 2,3,4,5,7 'U': 1,3,6,7 'V': 1,2,3,6,7 'K': 2,4,5,6,7 'X': 1,3,4,6,7 'E': 1,3,4,5,6,7 'Z': 1,3,5,6,7 Küçük harfler: 'bir': 1 'b': 1,2 'c': 1,4 'd': 1,4,5 'e': 1,5 'f': 1,2,4 'g': 1,2,4,5 's': 1,2,5 ' ben ': 2,4 'j': 2,4,5 'k': 1,3 'Ben': 1,2,3 'm': 1,3,4 'n': 1,3,4,5 'o': 1,3,5 'p': 1,2,3,4 'q': 1,2,3,4,5

'r': 1,2,3,5 'ler': 2,3,4 't': 2,3,4,5 'sen': 1,3,6 'v': 1,2,3,6 'w': 2,4,5,6 'x': 1,3,4,6 'y': 1,3,4,5,6 'z': 1,3,5,6

### **Birleşik Krallık 8 Noktalı Bilgisayar Braille Alfabesi**

ünlem işareti: '!': 2,3,4,6 Alıntı: ''' 4 pound: '#' 5,6 dolar işareti: '\$' 4,5,6 yüzde: '%' 4,6 ve işareti: '&' 1,2,3,4,6 kesme işareti: ''' 3 sol parantez: '(' 4,5 sağ parantez: ')' 3,4,5 yıldız işareti: '\*' 3,5 artı işareti: '+' 2,3,5 virgül: ',' 2 tire: ' ' 3,6 dönem: '.' 2,5,6 eğik çizgi: '/' 3,4 iki nokta üst üste: ':' 2,5 noktalı virgül: ';' 2,3 şundan küçük: '<' 2,3,6

eşittir: '=' 2,3,5,6 büyüktür: '>' 3,5,6 soru işareti: '?' 2,6 sembolde: '@' 2,3,4,6,7 sol köşeli parantez: '[' 1,2,3,5,6, 7 ters eğik çizgi: '\' 5,7 sağ köşeli parantez: ']' 2,3,4,5,6,7 Karat işareti: '^' 6,7 alt çizgi: '\_' 3,4,6 ciddi aksan: ''' 2,3,4,6 sol küme parantezi: '{' 1,2,3,5, 6 dikey çubuk: '|' 5 sağ küme parantezi: '}' 2,3,4,5,6 yaklaşık işareti: '~' 6 İngiliz Sterlini: '£' 2,3,6,7,8 derece işareti: '°' 1,3,4,6,8 '0': 1,2,3,4,5,6 '1': 1,6 '2': 1,2,6 '3': 1,4,6 '4': 1,4,5,6 '5': 1,5,6 '6': 1,2,4,6 '7': 1,2,4,5,6 '8': 1,2,5,6 '9': 2,4,6 Büyük harfler: 'A': 1,7 'B': 1,2,7 'C': 1,4,7

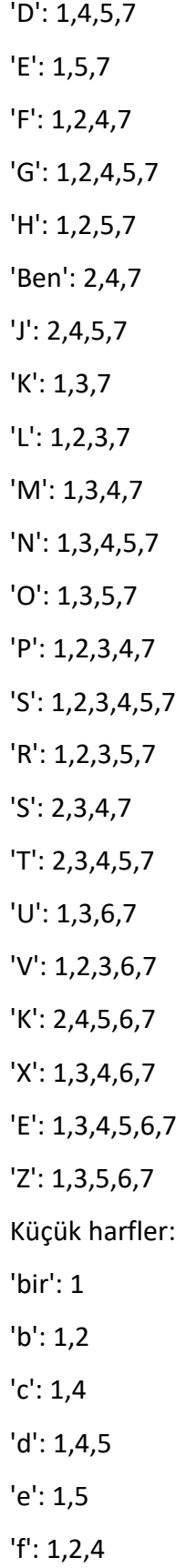

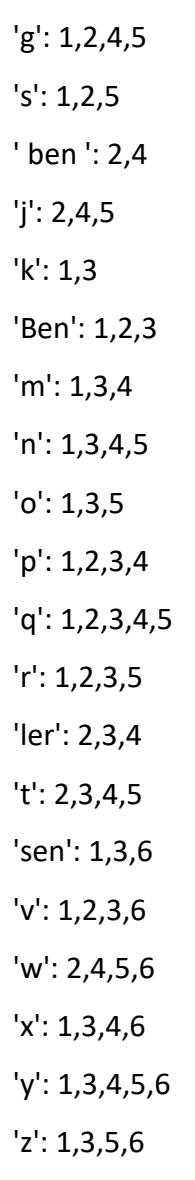

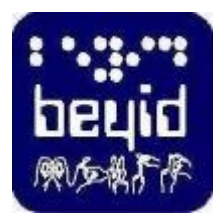

**BEYİD BİLİŞİM EĞİTİM YAYINCILIK İLETİŞİM DANIŞMANLIK SANAYİ VE DIİ TİCARET LİMİTED ŞİRKETİ Adres:** Şehitmuhtar Mahallesi, Feridiye Caddesi, No:21/2 Taksim, 34435 Beyoğlu-İstanbul **Telefon:** +90 212 361 6661 **Whatsapp:** +90 542 786 6963 **Email:** [info@beyid.com.tr](mailto:info@beyid.com.tr) **Web:** [www.beyid.com.tr](http://www.beyid.com.tr/)